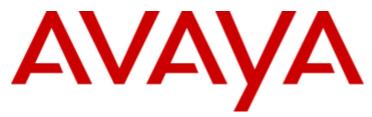

## **IP** Office

## Using IP Office System Monitor

## $\ensuremath{\mathbb{C}}$ 2013 AVAYA All Rights Reserved. Notice

While reasonable efforts have been made to ensure that the information in this document is complete and accurate at the time of printing, Avaya assumes no liability for any errors. Avaya reserves the right to make changes and corrections to the information in this document without the obligation to notify any person or organization of such changes.

#### Documentation disclaimer

"Documentation" means information published by Avaya in varying mediums which may include product information, operating instructions and performance specifications that Avaya generally makes available to users of its products. Documentation does not include marketing materials. Avaya shall not be responsible for any modifications, additions, or deletions to the original published version of documentation unless such modifications, additions, or deletions were performed by Avaya. End User agrees to indemnify and hold harmless Avaya, Avaya's agents, servants and employees against all claims, lawsuits, demands and judgments arising out of, or in connection with, subsequent modifications, additions or deletions to this documentation, to the extent made by End User.

#### Link disclaimer

Avaya is not responsible for the contents or reliability of any linked websites referenced within this site or documentation provided by Avaya. Avaya is not responsible for the accuracy of any information, statement or content provided on these sites and does not necessarily endorse the products, services, or information described or offered within them. Avaya does not guarantee that these links will work all the time and has no control over the availability of the linked pages.

#### Warranty

Avaya provides a limited warranty on its hardware and Software ("Product(s)"). Refer to your sales agreement to establish the terms of the limited warranty. In addition, Avaya's standard warranty language, as well as information regarding support for this Product while under warranty is available to Avaya customers and other parties through the Avaya Support website:

http://support.avaya.com. Please note that if you acquired the Product(s) from an authorized Avaya reseller outside of the United States and Canada, the warranty is provided to you by said Avaya reseller and not by Avaya. "Software" means computer programs in object code, provided by Avaya or an Avaya Channel Partner, whether as stand-alone products or pre-installed on hardware products, and any upgrades, updates, bug fixes, or modified versions thereto.

#### Licenses

THE SOFTWARE LICENSE TERMS AVAILABLE ON THE AVAYA WEBSITE, HTTP://SUPPORT.AVAYA.COM/LICENSEINFO/ ARE APPLICABLE TO ANYONE WHO DOWNLOADS, USES AND/OR INSTALLS AVAYA SOFTWARE, PURCHASED FROM AVAYA INC. ANY AVAYA AFFILIATE, OR AN AUTHORIZED AVAYA RESELLER (AS APPLICABLE) UNDER A COMMERCIAL AGREEMENT WITH AVAYA OR AN AUTHORIZED AVAYA RESELLER. UNLESS OTHERWISE AGREED TO BY AVAYA IN WRITING, AVAYA DOES NOT EXTEND THIS LICENSE IF THE SOFTWARE WAS OBTAINED FROM ANYONE OTHER THAN AVAYA, AN AVAYA AFFILIATE OR AN AVAYA AUTHORIZED RESELLER; AVAYA RESERVES THE RIGHT TO TAKE LEGAL ACTION AGAINST YOU AND ANYONE ELSE USING OR SELLING THE SOFTWARE WITHOUT A LICENSE. BY INSTALLING, DOWNLOADING OR USING THE SOFTWARE, OR AUTHORIZING OTHERS TO DO SO, YOU, ON BEHALF OF YOURSELF AND THE ENTITY FOR WHOM YOU ARE INSTALLING, DOWNLOADING OR USING THE SOFTWARE (HEREINAFTER REFERRED TO INTERCHANGEABLY AS "YOU" AND "END USER"), AGREE TO THESE TERMS AND CONDITIONS AND CREATE A BINDING CONTRACT BETWEEN YOU AND AVAYA INC. OR THE APPLICABLE AVAYA AFFILIATE ( "AVAYA").

Avaya grants you a license within the scope of the license types described below, with the exception of Heritage Nortel Software, for which the scope of the license is detailed below. Where the order documentation does not expressly identify a license type, the applicable license will be a Designated System License. The applicable number of licenses and units of capacity for which the license is granted will be one (1), unless a different number of licenses or units of capacity is specified in the documentation or other materials available to you.

"Designated Processor" means a single stand-alone computing device.

"Server" means a Designated Processor that hosts a software application to be accessed by multiple users.

#### License types

Designated System(s) License (DS). End User may install and use each copy of the Software only on a number of Designated Processors up to the number indicated in the order. Avaya may require the Designated Processor(s) to be identified in the order by type, serial number, feature key, location or other specific designation, or to be provided by End User to Avaya through electronic means established by Avaya specifically for this purpose.

Concurrent User License (CU). End User may install and use the Software on multiple Designated Processors or one or more servers, so long as only the licensed number of Units are accessing and using the Software at any given time. A "Unit" means the unit on which Avaya, at its sole discretion, bases the pricing of its licenses and can be, without limitation, an agent, port or user, an e-mail or voice mail account in the name of a person or corporate function (e.g., webmaster or helpdesk), or a directory entry in the administrative database utilized by the Software that permits one user to interface with the Software.

Units may be linked to a specific, identified Server.

Database License (DL). End User may install and use each copy of the Software on one Server or on multiple Servers provided that each of the Servers on which the Software is installed communicates with no more than a single instance of the same database.

CPU License (CP). End User may install and use each copy of the Software on a number of Servers up to the number indicated in the order provided that the performance capacity of the Server(s) does not exceed the performance capacity pecified for the Software. End User may not re-install or operate the software on Server(s) with a larger performance capacity without Avaya's prior consent and payment of an upgrade fee.

Named User License (NU). You may: (i) install and use the Software on a single Designated Processor or Server per authorized Named User (defined below); or (ii) install and use the Software on a Server so long as only authorized Named Users access and use the Software.

"Named User", means a user or device that has been expressly authorized by Avaya to access and use the Software. At Avaya's sole discretion, a "Named User" may be, without limitation, designated by name, corporate function (e.g., webmaster or helpdesk), an e-mail or voice mail account in the name of a person or corporate function, or a directory entry in the administrative database utilized by the Software that permits one user to interface with the Software.

Shrinkwrap License (SR). You may install and use the Software in accordance with the terms and conditions of the applicable license agreements, such as "shrinkwrap" or "clickthrough" license accompanying or applicable to the Software ("Shrinkwrap License").

#### Heritage Nortel Software

"Heritage Nortel Software" means the software that was acquired by Avaya as part of its purchase of the Nortel Enterprise Solutions Business in December 2009. The Heritage Nortel Software currently available for license from Avaya is the software contained within the list of Heritage Nortel Products located at

http://support.avaya.com/licenseinfo under the link "Heritage Nortel Products". For Heritage Nortel Software, Avaya grants Customer a license to use Heritage Nortel Software provided hereunder solely to the extent of the authorized activation or authorized usage level, solely for the purpose specified in the Documentation, and solely as embedded in, for execution on, or (in the event the applicable Documentation permits installation on non-Avaya equipment) for communication with Avaya equipment. Charges for Heritage Nortel Software may be based on extent of activation or use authorized as specified in an order or invoice.

#### Copyright

Except where expressly stated otherwise, no use should be made of materials on this site, the Documentation, Software, or hardware provided by Avaya. All content on this site, the documentation and the Product provided by Avaya including the selection, arrangement and design of the content is owned either by Avaya or its licensors and is protected by copyright and other intellectual property laws including the sui generis rights relating to the protection of databases. You may not modify, copy, reproduce, republish, upload, post, transmit or distribute

in any way any content, in whole or in part, including any code and software unless expressly authorized by Avaya. Unauthorized reproduction, transmission, dissemination, storage, and or use without the express written consent of Avaya can be a criminal, as well as a civil offense under the applicable law.

#### Virtualization

#### Third Party Components

"Third Party Components" mean certain software programs or portions thereof included in the Software that may contain software (including open source software) distributed under third party agreements ("Third Party Components"), which contain terms regarding the rights to use certain portions of the Software ("Third Party Terms"). Information regarding distributed Linux OS source code (for those Products that have distributed Linux OS source code) and identifying the copyright holders of the Third Party Components and the Third Party Terms that apply is available in the Documentation or on Avaya's website at: http://support.avaya.com/Copyright. You agree to the Third Party

http://support.avaya.com/Copyright. You agree to the Third Party Terms for any such Third Party Components.

#### Note to Service Provider

The Product may use Third Party Components that have Third Party Terms that do not allow hosting and may need to be independently licensed for such purpose.

#### Preventing Toll Fraud

"Toll Fraud" is the unauthorized use of your telecommunications system by an unauthorized party (for example, a person who is not a corporate employee, agent, subcontractor, or is not working on your company's behalf). Be aware that there can be a risk of Toll Fraud associated with your system and that, if Toll Fraud occurs, it can result in substantial additional charges for your telecommunications services.

#### Avaya Toll Fraud Intervention

If you suspect that you are being victimized by Toll Fraud and you need technical assistance or support, call Technical Service Center Toll Fraud Intervention Hotline at +1-800-643-2353 for the United States and Canada. For additional support telephone numbers, see the Avaya Support website: http://support.avaya.com. Suspected security vulnerabilities with Avaya products should be reported to Avaya by sending mail to: securityalerts@avaya.com.

#### Trademarks

The trademarks, logos and service marks ("Marks") displayed in this site, the Documentation and Product(s) provided by Avaya are the registered or unregistered Marks of Avaya, its affiliates, or other third parties. Users are not permitted to use such Marks without prior written consent from Avaya or such third party which may own the Mark.

Nothing contained in this site, the Documentation and Product(s) should be construed as granting, by implication, estoppel, or otherwise, any license or right in and to the Marks without the express written permission of Avaya or the applicable third party.

Avaya is a registered trademark of Avaya Inc.

All non-Avaya trademarks are the property of their respective owners, and "Linux" is a registered trademark of Linus Torvalds.

#### Downloading Documentation

For the most current versions of Documentation, see the Avaya Support website: http://support.avaya.com.

#### Contact Avaya Support

See the Avaya Support website: http://support.avaya.com for product notices and articles, or to report a problem with your Avaya product.

For a list of support telephone numbers and contact addresses, go to the Avaya Support website: http://support.avaya.com, scroll to the bottom of the page, and select Contact Avaya Support.

#### Contents

## Contents

## 1. System Monitor

| 1.1 Installing System Monitor | 10 |
|-------------------------------|----|
| 1.2 Starting System Monitor   | 11 |
| 1.3 The System Status Report  | 12 |
| 1.4 The Alarm Log             | 13 |
| 1.5 Adding Log Stamps         | 14 |
| 1.6 Monitor Icons             | 15 |
| 1.7 Keyboard Shortcuts        | 16 |
| 1.8 Closing System Monitor    | 17 |
|                               |    |

## 2. Using the Screen Log

| 2.1 Pausing the Screen Log                | 21 |
|-------------------------------------------|----|
| 2.2 Starting the Screen Log               | 21 |
| 2.3 Clearing the Screen Log               | 21 |
| 2.4 Filtering the Screen Log              | 22 |
| 2.5 Searching the Screen Log              | 22 |
| 2.6 Converting IP Address Hex Values      | 22 |
| 2.7 Selecting the System to Monitor       | 23 |
| 2.8 Reconnecting to the Monitored System  |    |
| 2.9 Setting the Trace Options             | 23 |
| 2.10 Viewing the System Alarms            | 24 |
| 2.11 Viewing the Status Menus             | 24 |
| 2.12 Emailing the Screen Log              | 25 |
| 2.13 Opening a Log File                   | 25 |
| 2.14 Copying Screen Log Information       | 25 |
| 2.15 Saving the Screen Log as a Log File  | 25 |
| 2.16 Setting the Screen Font              | 26 |
| 2.17 Setting the Screen Background Colour | 26 |
| 2.18 Setting the Trace Colours            | 26 |

## 3. Logging to a File

| 3.1 Setting the Log Preferences               | 29 |
|-----------------------------------------------|----|
| 3.2 Starting File Logging                     | 30 |
| 3.3 Stopping File Logging                     | 30 |
| 3.4 Switching Between Binary and Text Logging | 30 |
| 3.5 Opening a Log File                        | 31 |
| 3.6 Saving the Screen Log as a Log File       | 31 |
| 3.7 Manually Rolling Over the Log File        | 31 |
| 3.8 Converting a Binary Log to a Text Log     | 32 |

## 4. Setting the Trace Options

| 4.1 Setting the Trace Options          | 35 |
|----------------------------------------|----|
| 4.2 Saving Trace Options as a File     | 35 |
| 4.3 Loading Trace Options from a File  | 35 |
| 4.4 Colouring Individual Trace Options | 36 |
| 4.5 Colouring Tab Trace Options        | 36 |
| 4.6 Clearing a Trace Options Tab       | 37 |
| 4.7 Setting a Trace Options Tab        | 37 |
| 4.8 Clearing All the Trace Options     | 37 |
| 4.9 Defaulting the Trace Options       | 38 |
| 4.10 Trace Option Menus                | 39 |
| 4.10.1 ATM                             | 40 |
| 4.10.2 Call                            | 41 |
| 4.10.3 Directory                       | 44 |
| 4.10.4 DTE                             | 45 |
| 4.10.5 EConf                           | 47 |
|                                        |    |

| 4.10.6 Frame Relay 4 | 8  |
|----------------------|----|
| 4.10.7 GOD 4         | 9  |
| 4.10.8 H.323         | 0  |
| 4.10.9 Interface     | 2  |
| 4.10.10 ISDN         | 4  |
| 4.10.11 Jade 5       | 6  |
| 4.10.12 Key/Lamp 5   | 7  |
| 4.10.13 Media 5      | 8  |
| 4.10.14 PPP          | 9  |
| 4.10.15 R2           | 51 |
| 4.10.16 Routing      | 2  |
| 4.10.17 SCN          | 4  |
| 4.10.18 Services     | 5  |
| 4.10.19 SIP          | 7  |
| 4.10.20 SSI          | 8  |
| 4.10.21 System       |    |
| 4.10.22 T1           | 0  |
| 4.10.23 VComp        | 2  |
| 4.10.24 VPN          |    |
| 4.10.25 WAN          | 6  |
|                      |    |

## 5. Status Screens

| 5.1 Alarms 79                   |  |
|---------------------------------|--|
| 5.2 Buffer Data 80              |  |
| 5.3 Conference Status           |  |
| 5.4 DHCP Data 82                |  |
| 5.5 DSS Status                  |  |
| 5.6 H.323 Phone Status 83       |  |
| 5.7 IPO-SNet                    |  |
| 5.8 IPV6 Config 83              |  |
| 5.9 Logging                     |  |
| 5.10 Map Status                 |  |
| 5.11 Memory Data 86             |  |
| 5.12 NAPT Status                |  |
| 5.13 Network View               |  |
| 5.14 Partner Sessions           |  |
| 5.15 Performance Data           |  |
| 5.16 RTP Sessions               |  |
| 5.17 SCN Licence                |  |
| 5.18 SIP Phone Status           |  |
| 5.19 SIP TCP User Data          |  |
| 5.20 Small Community Networking |  |
| 5.21 TCP Streams Data           |  |
| 5.22 US PRI Trunks 97           |  |
| 5.23 Voicemail Sessions         |  |
| 5.24 Voice Compression          |  |
| 5.25 Voice Compression (TI) 100 |  |
|                                 |  |

## 6. Example Monitor Settings

| 6.1 Analog Trunk Caller ID                    | 105 |
|-----------------------------------------------|-----|
| 6.2 ISDN Trunk Caller ID                      | 107 |
| 6.3 ISDN Calls Disconnecting                  | 108 |
| 6.4 System Rebooting                          | 110 |
| 6.5 ISDN Problems (T1 or E1 PRI connections)  | 111 |
| 6.6 ISP & Dial-Up Data Connection Problems    | 112 |
| 6.7 Remote Site Data Connection Problems over |     |
| Leased (WAN) Lines                            | 113 |
| 6.8 Frame Relay Links                         | 114 |
| 6.9 Speech Calls Dropping                     | 115 |

| 6.10 Problems Involving Non-IP Phones                       | 116 |
|-------------------------------------------------------------|-----|
| 6.11 Problems Involving IP Phones                           | 116 |
| 6.12 Locating a Specific PC Making Calls to the Internet.   | 117 |
| 6.13 Firewall Not Working Correctly                         | 118 |
| 6.14 Remote Site Data Connection over Leased (WAN)<br>Lines | 119 |
| 6.15 Calls Answered/Generated by IP Office                  |     |
| Applications                                                | 120 |
| 6.16 Message Waiting Indication                             | 121 |
|                                                             |     |

## 7. Addendum

| 7.1 Ports 1               | 24 |
|---------------------------|----|
| 7.2 Protocols 1           | 26 |
| 7.3 IP Office Ports 1     | 27 |
| 7.4 Cause Codes (ISDN) 1  | 30 |
| 7.5 Decoding FEC Errors 1 | 33 |
| 7.6 Miscellaneous 1       | 34 |
| Index1                    | 35 |

# Chapter 1. System Monitor

## 1. System Monitor

System Monitor can assist in the detailed diagnosis of system problems. Through configuration of its trace options, it is able to display information on specific areas of a system's operation. It can also record that information as log files for later analysis.

| 🕽 SysMonitor v6.2 (4) - monitoring 192.168.42.1 (IP500 Site A)                                                                   |      |
|----------------------------------------------------------------------------------------------------|------|
| Ejle Edit View Filters Status Heip                                                                                               |      |
|                                                                                                    |      |
| ********* SysMonitor v6.2 (4) *********                                                                                          | ^    |
| Systemicul Ve.2 (4)                                                                                                    |      |
| **************************************                                                                                           |      |
| ********** System (192.168.42.1) has been up and running for 1day, 2hrs and 19secs(93619928mS) **********                        |      |
| ********* Warning: TEXT File Logging selected **********                                                                         |      |
| ********* Warning: TEXT Logging to File STOPPED on 22/7/2008 10:45:17 *********                                                  |      |
| 93619928m3 PRN: Monitor Started IP=192.168.42.203 IP 500 4.2(4) IP500 Site A                                                     |      |
| (IP Office: Supports Unicode, System Locale is eng)                                                                              |      |
| 93619928mS PRN: LAW=A PRI=0, BRI=4, ALOG=4, ADSL=0 VCOMP=64, MDM=0, WAN=0, MODU=0 LANM=0 CkSRC=5 VMAIL=1(VER=3 TYP=1) CALLS=0(TO | T=3) |
| 93623929mS FRN: ++++++++++++++++++++++++++++++++++++                                                                             |      |
| 93623929m3 PRN: + loader: 0.0                                                                                                    |      |
| 93623929mS PRN: + cpu: id 2 board a0 pld 17 type cl0 options 802                                                                 |      |
| 93623929m3 PRN: + fpga: id l issue O build 5e                                                                                    |      |
| 93623929m3 PRN: ++++++++++++++++++++++++++++++++++++                                                                             |      |
| 93623929m3 PRN: +++++++++++++++++++++ LIST OF MODULES ++++++++++++++++++++++++++++++++++++                                       |      |
| 93623930m3 PRN: +                                                                                                    |      |
| 93623930mS PRN: + Slot 1: Base DIGSTA8 Board=0xc0 PLD=0x05                                                                       |      |
| 93623930mS PRN: + Mezzanine NONE                                                                                                 |      |
| 93623930mS PRN: +                                                                                                    |      |
| 93623930mS PRN: + Slot 2: Base VCM64 Board=0x01 PLD=0x10                                                                         |      |
| 93623930mS PRN: + Mezzanine BRI8 Board=0x01 PLD=0x07                                                                             |      |
| 93623930mS PRN: +                                                                                                    |      |
| 93623930mS PRN: + Slot 3: Base PHONE8 Board=0x01 PLD=0x03                                                                        |      |
| 93623931mS PRN: + Mezzanine ATM4 Board=0x00 PLD=0x06                                                                             |      |
| 93623931m3 PRN: +                                                                                                    |      |
| 93623931m3 PRN: + Slot 4: Base NONE                                                                                              |      |
| 93623931mS PRN: + Mezzanine NONE                                                                                                 |      |
| 93623931m3 PRN: +                                                                                                    |      |
| 93623931ms PRN: +++++++++++++++++++ END OF LIST OF MODULES ++++++++++++++++++++++++++++++++++++                                  |      |
| 93629664mS PRN: ConferDSP is alive                                                                                               | ~    |

- System Monitor is also known as "Monitor" or "SysMon".
- System Monitor is intended primarily for use by Avaya support and development staff. The settings within System Monitor and the information shown frequently change between software releases.
- Analysis of the information shown requires detailed data and telecommunications knowledge plus system knowledge and is not intended for general users.
- Despite the facts above, all persons maintaining systems need to be able to run System Monitor in order to capture logs for submission with fault reports even if they cannot interpret the logs themselves.

#### **System Status Application**

For general purpose monitoring of the status of a system and calls, use IP Office System Status Application rather than System Monitor. The System Status Application provides much easier to interpret data and information and is suitable for use by system maintainers and advanced system users.

## **1.1 Installing System Monitor**

Avaya supply System Monitor on the IP Office Administrator Applications DVD. The installation process normally includes installation of System Monitor and the IP Office Manager application by default. However, if necessary you can install System Monitor separately.

System Monitor is a Windows application. Its interface runs in English only but does not require any licenses.

## **PC Requirements**

| Minimum PC Requirements   |                 |  |
|---------------------------|-----------------|--|
| <b>RAM</b> 128MB          |                 |  |
| Hard Disk Free Space 10GB |                 |  |
| Processor:                |                 |  |
| - Pentium                 | PIII 800MHz     |  |
| - Celeron 3 800Mhz        |                 |  |
| - AMD                     | Athlon B 650MHz |  |

| Operating System Support |     |
|--------------------------|-----|
| Server OS:               |     |
| 2003 Server              | Yes |
| 2008 R2 Server           | Yes |
| Client OS:               |     |
| XP Professional          | Yes |
| Vista                    | Yes |
| Windows 7                | Yes |

- Vista support is only on Business, Enterprise and Ultimate versions.
- Windows 7 support is only on Professional, Enterprise and Ultimate versions.

#### **Ports**

By default, System Monitor connects to UDP port 50794 on the monitored system.

#### **To install System Monitor:**

1. Inserting the DVD into the PC's DVD drive. This starts the Installation Wizard.

- 2. Select the required language. Click Next.
- 3. Select the file path for the installed files. Click **Next**.
- 4. From the list of available applications, check that **System Monitor** is selected for installation. Be careful about deselecting any other highlighted options, as this triggers their removal if already installed.
- 5. Click Next.
- 6. Click Install.

## **1.2 Starting System Monitor**

You can run System Monitor from a PC on the same local IP subnet as the targeted system or it can run on a PC on a remote subnet.

- If the PC running the System Monitor and the targeted system are on the same subnet, then you can either use the system's IP address (eg. 192.168.42.1) or the local subnet broadcast address (eg. 192.168.42.255). If there is more than one system on the local subnet, then you must use the system's IP address.
- If the PC running the System Monitor and the targeted system are on the different subnets (these can be different local subnets or from a remote subnet) then you must use the system's unique IP address. It is also essential that bi-directional routing exists between the two subnets in question.

#### **To start System Monitor:**

#### 1. Select Start | Programs | IP Office | System Monitor.

- 2. If System Monitor has run before, it automatically attempts to connect with the system that was previously being monitored. If otherwise or you want to monitor a different system, use the steps below to select the required system.
- 3. Select File and then Select Unit.

| Select System to Monitor                                                                                            | × |
|----------------------------------------------------------------------------------------------------|---|
| Enter Control Unit IP Address<br>[nnn.nnn.nnn.nnn]<br>or<br>Control Unit IP Address:Dev No.<br>[nnn.nnn.nnn.nnn:mm] |   |
| 192.168.0.210 💌                                                                                                    |   |
| Password                                                                                                    |   |
|                                                                                                    |   |
| Trace Log Settings Filename                                                                                         |   |
| fonitor\sysmonitorsettings.ini 💌                                                                                    |   |
| OK Cancel                                                                                                    |   |

- 4. Enter the IP Address and Password of the system that you want to monitor.
  - Which Password?

Using IP Office Manager, it is possible to set a specific **Monitor Password**. If the system does not have a **Monitor Password** set, System Monitor uses the system's **System Password**. The **Monitor Password** and **System Password** are set within a system's security configuration settings.

- 5. If you want System Monitor to start with a previously saved set of trace options, use the **Trace Log Settings Filename** browse button to select the trace options settings file.
- 6. Click **OK**.
- 7. Once System Monitor has connected with a system, System Monitor displays the system's status report 12 and alarm log 13.

## 1.3 The System Status Report

The status report is output whenever System Monitor connects to a system. The information included varies depending on the type of system and the equipment installed with it. The example below is a typical output for an IP500 system.

The first few lines include the time, date plus the IP address of the system and up time of the monitored system.

| ********** SysMonitor v6.2 (4) ********                                                                                               |  |  |  |  |  |
|----------------------------------------------------------------------------------------------------|--|--|--|--|--|
| ********** contact made with 192.168.42.1 at 10:45:17 22/7/2008 **********                                                            |  |  |  |  |  |
| ************ System (192.168.42.1) has been up and running for 1day, 2hrs and 19secs(93619928mS) ************************************ |  |  |  |  |  |
| 93619928mS PRN: System Monitor Started IP=192.168.42.203 IP 500 4.2(4) IP500 Site A                                                   |  |  |  |  |  |
| (IP Office: Supports Unicode, System Locale is eng)                                                                                   |  |  |  |  |  |
| 93619928ms PRN: LAW=A PRI=0, BRI=4, ALOG=4, ADSL=0 VCOMP=64, MDM=0, WAN=0, MODU=0 LANM=0 CkSRC=5 VMAIL=1(VER=3 TYP=1) CALLS=0(TOT=    |  |  |  |  |  |
| 93623929mS PRN: ++++++++++++++++++++++++++++++++++++                                                                                  |  |  |  |  |  |
| 93623929mS PRN: + loader: 0.0                                                                                                    |  |  |  |  |  |
| 93623929mS PRN: + cpu: id 2 board a0 pld 17 type c10 options 802                                                                      |  |  |  |  |  |
| 93623929mS PRN: + fpga: id 1 issue 0 build 5e                                                                                         |  |  |  |  |  |
| 93623929mS PRN: ++++++++++++++++++++++++++++++++++++                                                                                  |  |  |  |  |  |
| 93623929mS PRN: ++++++++++++++++++++ LIST OF MODULES ++++++++++++++++++++++++++++++++++++                                             |  |  |  |  |  |
| 93623930mS PRN: +                                                                                                    |  |  |  |  |  |
| 93623930mS PRN: + Slot 1: Base DIGSTA8 Board=0xc0 PLD=0x05                                                                            |  |  |  |  |  |
| 93623930mS PRN: + Mezzanine NONE                                                                                                    |  |  |  |  |  |
| 93623930mS PRN: +                                                                                                    |  |  |  |  |  |
| 93623930mS PRN: + Slot 2: Base VCM64 Board=0x01 PLD=0x10                                                                              |  |  |  |  |  |
| 93623930mS PRN: + Mezzanine BRI8 Board=0x01 PLD=0x07<br>93623930mS PRN: +                                                             |  |  |  |  |  |
|                                                                                                    |  |  |  |  |  |
| 93623930mS PRN: + Slot 3: Base PHONE8 Board=0x01 PLD=0x03                                                                             |  |  |  |  |  |
| 93623931mS PRN: + Mezzanine ATM4 Board=0x00 PLD=0x06                                                                                  |  |  |  |  |  |
| 93623931mS PRN: +                                                                                                    |  |  |  |  |  |
| 93623931mS PRN: + Slot 4: Base NONE                                                                                                   |  |  |  |  |  |
| 93623931mS PRN: + Mezzanine NONE                                                                                                    |  |  |  |  |  |
| 93623931mS PRN: +                                                                                                    |  |  |  |  |  |
| 93623931mS PRN: +++++++++++++++ END OF LIST OF MODULES +++++++++++++                                                                  |  |  |  |  |  |
|                                                                                                    |  |  |  |  |  |

The next line gives information about various aspects of the system. This line is output at regular intervals, set through the <u>file logging preferences</u> 28.

| 93619928mS PRN: LAW=A PRI=0, | BRI=4, ALOG=4, | ADSL=0 VCOMP=64, | MDM=0, WAN=0, | MODU=0 LANM=0 | CkSRC=5 | VMAIL=1(VER=3 | TYP=1) | CALLS=0(TOT= |
|------------------------------|----------------|------------------|---------------|---------------|---------|---------------|--------|--------------|
|                              |                |                  |               |               |         |               |        |              |

| LAW =   | A-Law or U-law system.                                                                                                    |  |  |
|---------|----------------------------------------------------------------------------------------------------|--|--|
| PRI =   | Number of PRI channels                                                                                                    |  |  |
| BRI =   | Number of BRI channels.                                                                                                    |  |  |
| ALOG =  | Number of Analog Trunk Channels                                                                                                    |  |  |
| ADSL =  | Not Used.                                                                                                    |  |  |
| VCOMP = | Number of voice compression channels installed.                                                                                                    |  |  |
| MDM =   | Size of Modem Card Fitted                                                                                                    |  |  |
| WAN =   | Number of WAN Ports configured.                                                                                                    |  |  |
| MODU =  | Number of external expansion modules (excluding WAN3 modules) attached.                                                                                                    |  |  |
| LANM =  | Number of WAN3 external expansion modules attached.                                                                                                    |  |  |
| CkSRC = | The current clock source being used for PRI/BRI trunks (0 = Internal Clock Source).                                                                                                    |  |  |
| VMAIL = | Indicates whether the voicemail server is connected. 1 if connected, 0 if not connected.                                                                                                    |  |  |
| VER =   | The software version of the voicemail server if obtainable.                                                                                                    |  |  |
| TYP =   | The type of Voicemail Server:<br>0 = None.<br>1 = Voicemail Lite/Pro.<br>2 = Centralized Voicemail Pro.<br>3 = Embedded Voicemail.<br>4 = Group (3rd party) voicemail.<br>5 = Remote Audix Voicemail |  |  |
| CALLS = | Number of current calls                                                                                                    |  |  |
| тот =   | Total number of calls made to date since last system reboot.                                                                                                    |  |  |
|         |                                                                                                    |  |  |

In addition, when System Monitor starts, the initial output may include the system's alarm log. See The Alarm Log 13.

## 1.4 The Alarm Log

When System Monitor connects to a system, the trace includes the system's alarm log. The alarms cannot be interpreted. However, if a site is the same repeated problem, Avaya may request the alarm log details.

The presence of alarms is not necessarily critical as each system keeps a record of the first 8 alarms since the alarm log was last cleared. However, once the alarm log is full, the system ignores additional alarms.

3003mS PRN: +++ START OF ALARM LOG DUMP +++ 3019mS PRN: ALARM: 18/03/2004 13:07:56 IP 412 2.1(8) <Program Exception> CRIT RAISED addr=00000000 d=5 pc=00000000 0082eef0 0094d78 3019mS PRN: ALARM: 22/04/2004 07:26:44 IP 412 2.1(11) <Program Exception> CRIT RAISED addr=00000000 d=5 pc=00000000 0095dfe0 0095df 3019mS PRN: ALARM: 22/04/2004 07:26:46 IP 412 2.1(11) <WATCHDOG> CRIT RAISED addr=00000000 d=0 pc=00000000 01e75750 01f983d4 0095e2 3004mS PRN: +++ END OF ALARM LOG DUMP +++

You can view the alarm log again at any time. You can also clear the alarm log to remove old alarms. See <u>Alarms</u> 79.

## 1.5 Adding Log Stamps

Using their phone, system users can access a log stamp function. This allows the user to insert a log stamp event into their system's monitor records. You can use this to have users indicate when an issue that you are trying to capture in the system log has occurred.

The log stamp record includes the date, time, user name and extension of the user who triggered the log stamp function. The system prefixes the record with **LSTMP: Log Stamped** and a log stamp number.

The system restarts the log stamp number from 000 whenever the system is restarted. Each time the log stamp function is used, the number increments, in a cycle from 000 to 999. However, a specific log stamp number can be assigned to a button or short code used to trigger the function. When triggered, the user's phone briefly displays the log stamp number.

A default system short code \*55 is automatically added for new systems. For users with appropriate telephones, the log stamp function can also be assigned to a programmable button on the phone using the **Advanced | Miscellaneous | Stamp Log**.

#### To send a log using the default system short code:

1. When the event to be marked, dial **\*55**. If already on a call, put that call on hold before dialing **\*55**.

## **1.6 Monitor Icons**

The System Monitor window contains a number of icons:

• 🗁 Open File

Open a previous monitor log file. See Opening a Log File 34

• 🖬 Save Log As

Save the current monitor log to a text file. See <u>Saving the Current Screen as a Log File</u> 31.

• A Rollover Log

Force the current log file to rollover. System Monitor adds a date and time stamp to the log file name and a new log file started. See <u>Manually Rolling Over the Log File</u> 3<sup>th</sup>.

## • 🗵 Stop Logging

Stop logging to a file. See Stopping File Logging 30.

## • 🗐 Start Logging

Start logging to a file. See <u>Starting File Logging</u> 30.

## • Text Log File

This icon indicates that System Monitor is currently set to log to a plain text file. Clicking the icon changes the mode to binary file logging (forcing a rollover of any current log file). See Switching Between Binary and Text Logging 30

## • 🖪 Binary Log File

This icon indicates that System Monitor is currently set to log to a binary file. Clicking the icon changes the mode to text file logging (forcing a rollover of any current log file). See <u>Switching Between Binary and Text Logging</u> 30.

## • X Clear Screen Display

Clear the current log shown in the display. See <u>Clearing the Screen Log</u> 21.

#### • Run Screen Display

Show the live monitor log in the display. See Starting the Screen Log 24.

## • Freeze Screen Display

Pause the live monitor log in the display. This does not stop the logging to file. See Pausing the Screen Log 24

## • 🖳 Reconnect

Connect to the system specified in the **Select Unit** options. See <u>Reconnecting to the Monitored System</u> 23.

## 🗸 🍟 Filter Trace Options

Set the filter options for what should be included in the logs. See Filtering the Screen Log 22

## • 🛅 Log Preferences

Set the format and destination for the monitor log file. See <u>Setting the Log Preferences</u> 29.

#### 🔹 🏧 Select Unit

Set the details of the system to monitor. See <u>Selecting the System to Monitor</u> 23.

## 1.7 Keyboard Shortcuts

You can use the following keyboard shortcuts with System Monitor:

| Function                             | Shortcut |                                                                                |
|--------------------------------------|----------|--------------------------------------------------------------------------------|
| Function                             | Shortcut |                                                                                |
| Select unit                          | Ctrl+U   | See <u>Selecting the System to Monitor</u> 23 <sup>-</sup> .                   |
| Reconnect                            | Ctrl+E   | See <u>Reconnecting to the Monitored System</u> <sup>23</sup> .                |
| Open file                            | Ctrl+O   | See <u>Opening a Log File</u> 31 <sup>1</sup> .                                |
| Save screen log as                   | Ctrl+S   | See Saving the Screen Log as a Log File 25.                                    |
| Send to mail recipient               | Ctrl+M   | See Emailing the Screen Log 25.                                                |
| Send to mail recipient as attachment | Ctrl+H   | See Emailing the Screen Log 25.                                                |
| Rollover log                         | Ctrl+R   | See Manually Rolling Over the Log File 31.                                     |
| Log preferences                      | Ctrl+L   | See <u>Setting the Log Preferences</u> 29.                                     |
| Clear the screen log                 | Ctrl+X   | See <u>Clearing the Screen Log</u> 21 <sup>A</sup> .                           |
| Copy the screen log                  | Ctrl+C   | See Copying Screen Log Information 25.                                         |
| Select all                           | Ctrl+A   | See Copying Screen Log Information 25.                                         |
| Find                                 | Ctrl+F   | See <u>Searching the Screen Log</u> 22.                                        |
| IP Calculate                         | Ctrl+D   | See Converting IP Address Hex Values 22                                        |
| Log to screen (start/pause)          | Ctrl+G   | See <u>Starting the Screen Log</u> 21 and <u>Pausing the Screen</u><br>Log 21. |
| Trace options                        | Ctrl+T   | See <u>Setting the Trace Options</u> 34.                                       |
| US PRI Trunk status                  | Ctrl+I   | See <u>US PRI Trunks</u> 97ने.                                                 |
| Filter screen log                    | F4       | See <u>Filtering the Screen Log</u> 22.                                        |
| Close System Monitor                 | Alt+F4   | See <u>Stopping System Monitor</u> 17-                                         |
|                                      |          | 1                                                                              |

## **1.8 Closing System Monitor**

Closing System Monitor ends screen and file logging. When System Monitor is next started, it attempts to reconnect to the same system that it was connected to when it was closed.

## **To close System Monitor:**

- 1. Click the X icon at the top-right of the window. Alternatively, press Alt+F4 or click File and select Exit.
- 2. The application is closed. All logging stops.

# Chapter 2. Using the Screen Log

## 2. Using the Screen Log

System Monitor uses its main display area to show records received from the connected system. Alternatively, it can display a previously saved logged file for study.

The records displayed in the screen log are not the raw records as received from the system, instead that are "interpreted" records. System Monitor applies various changes to aid the interpretation of the records. For example, a record containing the raw entry **pcol=6** is interpreted and displayed as **pcol=6 (TCP)**.

- Pausing the screen log 21
- <u>Starting the screen log</u> 21
- <u>Clearing the screen log</u> 21
- <u>Filtering the screen log</u>
   <sup>22</sup>
- <u>Searching the screen log</u> 22
- <u>Converting hex values</u>
   <sup>22</sup>
- Selecting the system to monitor 23
- <u>Reconnecting to the monitored system</u><sup>23</sup>
- <u>Setting the trace options</u> 23
- <u>Viewing the system alarms</u> 24
- <u>Viewing status menus</u> 24
- Copying screen log information 25
- Emailing the screen log 25
- Opening a log file 25
- Saving the screen log as a log file 25
- <u>Setting the screen font</u> 26
- <u>Setting the screen background colour</u>
- <u>Setting the trace colours</u> 26

## 2.1 Pausing the Screen Log

When System Monitor displays the trace from a connected system, you can pause the trace in order to inspect it.

#### To pause the screen log:

- 1. Click the **Freeze Screen Logging** icon. Alternatively, press **Ctrl+G**.
- 2. System Monitor displays a warning Logging to Screen Stopped as part of the log.
- 3. To restart the screen log, see Starting the Screen Log 21.

## 2.2 Starting the Screen Log

When System Monitor displays the records from a connected system, you may need to pause the output in order to inspect it. See <u>Pausing the Screen Log</u> 21. You can use the following option to restart displaying records received.

When you load a log file for display, any screen logging from a connected system is automatically paused. Restarting the screen log add records from the connected system when they are received.

#### To restart the screen log:

- 1. Click the **Log to Screen** icon. Alternatively, press **Ctrl+G**.
- 2. System Monitor displays a warning **Logging to Screen Started** as part of the log.

## 2.3 Clearing the Screen Log

You can clear the currently displayed trace.

- If the trace was from a connected system, those records are lost unless the trace was also being logged to a file.
- Clearing the trace does not affect any trace records logged to a file.
- If the screen log was loaded from a previously saved log file, clearing the trace clears the screen log but does not erase records from the log file.

#### To clear the screen log:

1. Click the **X** Clear Display icon. Alternatively, press Ctrl+X.

## 2.4 Filtering the Screen Log

System Monitor can display a filtered summary of the current screen log. You can base the filter on any selected part of the existing screen log, for example an IP address or extension number. System Monitor displays the filtered log as a separate window you can save to a text file.

## To display a filtered screen log:

1. Using the cursor, highlight the part of the current screen log that you want used as the filter. If necessary, pause the screen in order to make the selection, see Pausing the Screen Log 20.

#### 2. Press **F4**.

3. System Monitor displays a separate window that shows those records that contain matches to the filter.

## To save a filtered screen log:

- 1. Filter the log using the process above.
- 2. In the filtered log window, click **File** and select **Save As**.
- 3. Enter a file name or select an existing file to overwrite.

4. Click Save.

## To copy the filtered screen log:

- 1. Filter the log using the process above.
- 2. In the filtered log window, select the filter records that you want to copy.
- 3. Click File and select Copy.

## 2.5 Searching the Screen Log

You can search the screen log for records that contain text that match the search string you specify.

## To search the screen log:

- 1. Optional: Selecting a piece of text in the screen log before starting search automatically makes that text the search string.
- 2. Click Edit and select Find. Alternatively, press Ctrl+F.
- 3. Enter the search string for which you want to search the screen log.
- 4. Click **Find Next** to find the first match.
- 5. Click **Find Next** again to find the next match.

## 2.6 Converting IP Address Hex Values

Some values displayed in the screen log are Hex values. These are indicated by a 0x prefix to the number. Typically these are IP addresses. System Monitor can display the converted value. For example, **0xff** becomes **0.0.0.255**.

## To display the IP address conversion of a hex value:

- 1. In the screen log, select and highlight the value to be converted. It does not matter if you include the 0x in the selection or not.
- 2. Click Edit and select IP Calculated (Selected Hex). Alternatively, press Ctrl+D.
- 3. System Monitor displays the converted value.

## 2.7 Selecting the System to Monitor

While already monitoring a system or viewing a log file, you can switch to receiving and displaying the log records from another system.

- To select the system to monitor and start screen monitoring:
  - 1. Click the 📟 Select Unit icon. Alternatively, press Ctrl+U.
    - 2. Enter the  $\ensuremath{\textbf{IP}}\xspace$  Address and  $\ensuremath{\textbf{Password}}\xspace$  of the system that you want to monitor.
      - Which Password? Using IP Office Manager, it is possible to set a specific Monitor Password. If the system does not have a Monitor Password set, System Monitor uses the system's System Password. The Monitor Password and System Password are set within a system's security configuration settings.
    - 3. Click OK.
    - 4. Once System Monitor has connected to a system, System Monitor displays the system's status report  $12^{12}$  and alarm log  $13^{13}$ .

## 2.8 Reconnecting to the Monitored System

System Monitor automatically attempts to reconnect to a system when it detects that the connection has been lost. However, if necessary you can manually select to reconnect.

## To select the system to monitor and start screen monitoring:

- 1. Click the 🖳 Reconnect icon. Alternatively, press Ctrl+E.
- 2. Once System Monitor has connected with a system, System Monitor displays the system's status report  $12^{-1}$  and alarm log  $13^{-1}$ .

## 2.9 Setting the Trace Options

The output received from a system includes records for all activity. This can make it difficult to spot just those details needed to diagnose a particular issue. Therefore, System Monitor allows selection of which records are included in the current screen log and file logging. See <u>Trace Options</u> 34.

## 2.10 Viewing the System Alarms

This status menu displays the alarms records in the connected system's alarms log.

When System Monitor connects to a system, the trace includes the system's alarm log. The alarms cannot be interpreted. However, if a site is the same repeated problem, Avaya may request the alarm log details.

The presence of alarms is not necessarily critical as each system keeps a record of the first 8 alarms since the alarm log was last cleared. However, once the alarm log is full, the system ignores additional alarms.

3003mS PRN: +++ START OF ALARM LOG DUMP ++-

```
3019mS PRN: ALARM: 12/04/2004 07:26:44 IP 412 2.1(1) <Program Exception> CRIT RAISED addr=00000000 d=5 pc=00000000 0082eef0 0094d78
3019mS PRN: ALARM: 22/04/2004 07:26:44 IP 412 2.1(11) <Program Exception> CRIT RAISED addr=00000000 d=5 pc=00000000 0095dfe0 0095df
3019mS PRN: ALARM: 22/04/2004 07:26:46 IP 412 2.1(11) <WATCHDOG> CRIT RAISED addr=00000000 d=0 pc=00000000 01e75750 01f983d4 0095e2
3004mS PRN: +++ END OF ALARM LOG DUMP +++
```

## To view the alarm log:

1. Click Status and select Alarms.

2. System Monitor displays the alarm records in a separate window.

#### To clear the alarm log:

1. View the alarm log using the process above.

2. Click Clear Alarms.

## 2.11 Viewing the Status Menus

In addition to the screen log, System Monitor can display a number of different status screens for different aspects of system operation.

#### To view a status screen:

1. Click Status and select the status screen required. See <u>Status Screens</u> 78.

## 2.12 Emailing the Screen Log

You can use the default email application configured on the PC to send an email copy of the current screen log.

You can send an email with the screen log either pasted into the email text or attached as a separate **.txt** file. Attaching as a file allows the recipient to easily load the log into their copy of System Monitor.

#### To email the screen log pasted into an email:

- 1. Click File, select Send To and then Mail Recipient. Alternatively, press Ctrl+M.
- 2. The default email application displays a new email with the screen log pasted into the message text.

3. Complete the email details and click Send.

#### To email the screen log as an email attachment:

1. Click File, select Send To and then Mail Recipient as Attachment. Alternatively, press Ctrl+H.

2. The default email application displays a new email with the screen log attached as a file.

3. Complete the email details and click Send.

## 2.13 Opening a Log File

You can use System Monitor to view an existing log file. Opening a log file automatically pauses the display of the screen log from the connected system.

#### To open a log file:

- 1. Click the 🗁 Open File icon. Alternatively, press *Ctrl+O* or click File and select Open File.
- 2. Browse to and select the log file. Text log files end in .txt. Binary log files end in .mon.

3. Click Open.

4. The file opens in the System Monitor view.

## 2.14 Copying Screen Log Information

You can copy and paste the information shown in the screen log using the standard Windows methods.

#### To copy screen log information:

- 1. Using the cursor, select the section of the screen log to copy. Alternatively, press *Ctrl+A* to select the whole screen log.
- 2. System Monitor highlights the selected portion of the screen log.
- 3. Press *Ctrl+C* to copy the selected portion of the screen log.

## 2.15 Saving the Screen Log as a Log File

You can save the records displayed in the screen log as a text file.

#### • Converting a Binary Log File

Using this option to open a binary log file and then save it as a plain text log file can be problematic if System Monitor displays a very large number of records. If that is the reason a plain text file is require, see Converting a Binary Log to a Text Log  $32^{2}$ .

#### To save the current screen log as a file:

1. Click the 🖬 Save Screen Log As icon. Alternatively, press *Ctrl+S* or click Files and select Save Screen Log as.

2. Enter a file name for the file.

3. Click Save.

## 2.16 Setting the Screen Font

You can select the default font used for displaying the logs.

## To set the screen font:

- 1. Click View and select Font.
- 2. Select the font settings required.
- 3. Click OK.

## 2.17 Setting the Screen Background Colour

You can select the colour used for the background of the screen log.

#### To set the screen background colour: 1. Click View and select Background Colour.

- 2. Select the colour required.
- 3. Click OK.

## 2.18 Setting the Trace Colours

You can select a colour for a particular type of trace option. System Monitor then applies that colour to any matching records when added to the screen log.

## To apply a colour to a trace option:

- 1. Click the  $\frac{3}{7}$  Trace Options icon. Alternatively, press Ctrl+T or click Filters and select Trace options.
- 2. Select the tab showing the trace option for which you require a specific colour.
- 3. Right click on the name of the trace option.
- 4. Select the required colour.
- 5. Click OK.
- 6. System Monitor displays the trace option name in the selected colour.

# Chapter 3. Logging to a File

## 3. Logging to a File

In addition to displaying records in the screen log, System Monitor can copy records into a log file. You can view log files at a later time or send them for analysis by another person.

- <u>Setting the log preferences</u> 29
- Starting file logging 30
- <u>Stopping file logging</u> 30
- Opening a log file 31
- Saving the screen log as a log file 31
- <u>Switching between binary and text logging</u> 30
- Manually rolling over the log file 31
- Converting a binary log file to a plain text log file 32

## 3.1 Setting the Log Preferences

The settings below set where System Monitor stores log files and how often it starts a new log file.

#### To set the log preferences

1. Click the 🗎 Log Preferences . Alternatively, press Ctrl+L or click File and select Logging Preferences.

| Select Logging Infor    | mation             |    | ? 🔀    |
|-------------------------|--------------------|----|--------|
| Log Mode                |                    |    |        |
| C Periodic              | C Every 'n' Hours  |    |        |
| O Daily                 | C Every 'n' MBytes |    |        |
|                         |                    |    |        |
| Log Filename            |                    |    |        |
|                         |                    |    |        |
| 📕 Binary Logging (Ctrl- | +B)                |    |        |
| 🔲 Log to File (Ctrl+W)  |                    |    |        |
|                         |                    |    |        |
|                         |                    |    |        |
|                         |                    |    |        |
|                         |                    |    |        |
|                         |                    | OK | Cancel |

2. Select the **Log Mode** required. This setting controls when System Monitor saves the current log and starts a new log file. This is called "rolling over the log file".

#### • Periodic

Only rollover the log when the  $\Lambda$  icon is pressed. See <u>Manually Rolling Over the Log File</u> 31.

• Daily

Rollover the log automatically at the end of each day.

• Every 'n' Hours

Rollover the log automatically every few hours. When selected, System Monitor displays an **Hours Interval** box to set the number of hours between each rollover.

• Every 'n' MBytes

Rollover the log automatically when it reaches a set size. When selected, System Monitor displays a **MBytes Interval** box to set the size limit.

3. Set the log file name and location using the Log Filename field. The default location is the System Monitor application program folder *C:\Program Files\Avaya\IP Office\Monitor*. Each time file log stops or rolls over, System Monitor adds the date and time to the log file name.

4. Select whether you want binary logging. To select a binary log, select Binary Logging.

#### • Binary format

This is the raw format of records as received from the system. The records are not processed in any way by System Monitor other than being added to the log file.

• Text format

This is the interpreted format of records. System Monitor adds additional information. For example, a record containing the raw entry **pcol=6** is changed to **pcol=6** (**TCP**).

#### Recommended Format

When logging in text format or running the screen log, it is possible for some records to be lost due to the high number of packets that System Monitor has to interpret. Running a binary log and pausing the System Monitor screen log reduces the chances of such lost packets.

5. To start logging to file immediately, select **Log to File**. If not selected, logging to file is started manually when required. See <u>Starting Logging</u> (30). When selected, System Monitor adds any records added to the screen log to the file log.

6. Click **OK**.

## 3.2 Starting File Logging

You can manually start logging to file if file logging is not already running.

To start logging to file:

1. Click the Start Logging to File icon. Alternatively, press *Ctrl+W*.

2. The records are logged to file using the settings defined for the log preferences. See Setting the Log Preferences

3. The icon changes to a 📕 icon that can be used to stop logging. See <u>Stopping Logging</u> 3.

## 3.3 Stopping File Logging

You can stop the file logging at any time. When logging is stopped, the log file is saved in the folder specified in the log preferences with the date and time appended to the file name.

#### To stop logging to file:

1. Click the Stop Logging to File icon. Alternatively, press Ctrl+W.

2. The icon changes to a 3 icon that can be used to stop logging. See <u>Stopping Logging</u> 3.

## 3.4 Switching Between Binary and Text Logging

You can switch logging between using binary or text formats. Switching format automatically rolls over the current log file.

• Binary format

This is the raw format of records as received from the system. The records are not processed in any way by System Monitor other than being added to the log file.

#### Text format

This is the interpreted format of records. System Monitor adds additional information. For example, a record containing the raw entry **pcol=6** is changed to **pcol=6** (**TCP**).

#### • Recommended Format

When logging in text format or running the screen log, it is possible for some records to be lost due to the high number of packets that System Monitor has to interpret. Running a binary log and pausing the System Monitor screen log reduces the chances of such lost packets.

## To switch to binary logging:

1. Click the Binary Logging icon. Alternatively, press Ctrl+B.

2. Any current log is saved as a text log file and a new log in binary format started.

3. The icon changes to a icon.

#### To switch to text logging:

1. Click the **Text Logging** icon. Alternatively, press **Ctrl+B**.

2. Any current log is saved as a binary log file and a new log in text format started.

3. The icon changes to a  $\mathbf{B}$  icon.

## 3.5 Opening a Log File

You can use System Monitor to view an existing log file. Opening a log file automatically pauses the display of the screen log from the connected system.

#### To open a log file:

- 1. Click the 🗁 Open File icon. Alternatively, press *Ctrl+O* or click File and select Open File.
- 2. Browse to and select the log file. Text log files end in *.txt*. Binary log files end in *.mon*.

3. Click Open.

4. The file opens in the System Monitor view.

## 3.6 Saving the Screen Log as a Log File

You can save the records displayed in the screen log as a text file.

- Converting a Binary Log File
- Using this option to open a binary log file and then save it as a plain text log file can be problematic if System Monitor displays a very large number of records. If that is the reason a plain text file is require, see <u>Converting a</u> <u>Binary Log to a Text Log</u>  $3^{2}$ .

#### To save the current screen log as a file:

1. Click the 🖬 Save Screen Log As icon. Alternatively, press *Ctrl+S* or click Files and select Save Screen Log as.

2. Enter a file name for the file.

3. Click Save.

## 3.7 Manually Rolling Over the Log File

The logging preferences can automatically rollover the log file; creating a new log file daily, every few hours or after a certain amount of data. When this occurs, System Monitor saves the log file with the date and time added to the file name and starts a new log file. See <u>Setting the Log Preferences</u> 29.

You can force System Monitor to rollover the log file at anytime. You can do this even if System Monitor is already set to automatically rollover the file.

#### To manually rollover the log file:

- 1. Click File and select Rollover Log. Alternatively, press the **A** Rollover Log icon or press **Ctrl+R**.
- 2. System Monitor saves the existing log file and starts a new log file.

## 3.8 Converting a Binary Log to a Text Log

You can use System Monitor to view binary log files (.mon files). However, it may sometimes be necessary to create a plain text copy of the log file. For example, so that it can be viewed in other applications.

- Why not use Files | Save As
  - While you can <u>save the current screen log to a text file</u> **3**<sup>th</sup> at any time, this can be potentially problematic if a very large number of records have been displayed. That would typically apply when a large binary log file is loaded. While the method below is more complex, it ensures that no records are lost.

## To convert a binary log file to a plain text log file:

- 1. Start System Monitor.
- 2. Clear the current screen log:
  - a. If logging to screen, click the **Freeze Screen Logging** icon. Alternatively, press **Ctrl+G**.
  - b. Clear any existing contents in the screen log by clicking the **X** Clear Display icon. Alternatively, press Ctrl+X
- 3. Configure System Monitor to a non existent IP address.
  - a. Click the 🖾 Select Unit icon. Alternatively, press Ctrl+U.
  - b. Enter an IP address that is not used.
  - c. Click **OK**.
- 4. Set System Monitor to capture the screen log records as they appear into a plain text log file.
  - a. Click the 🖺 Log Preferences icon. Alternatively, press *Ctrl+L* or click File and select Logging Preferences.
  - b. Set the **Log Mode** to **Daily**.
  - c. Ensure the **Binary Logging** is not selected.
  - d. Select the Log to File option.
  - e. Click **OK**.
- 5. Open the binary log file:
  - a. Click the Den File icon. Alternatively, press *Ctrl+O* or click File and select Open File.
  - b. Browse to and select the log file.
  - c. Click **Open**.
  - d. The file opens in the screen log.
- 6. Due to the log preferences selected above, as System Monitor adds each binary log file record to the screen log, it also write the record into a plain text log file.
- 7. Once the binary log file has been fully loaded, rollover the log file.
  - a.Click the A Rollover Log icon. Alternatively, press Ctrl+R or click File and select Rollover Log

## Chapter 4. Setting the Trace Options

## 4. Setting the Trace Options

The trace options set which records System Monitor receives from the connected system. The settings affect both the screen log and logging to file.

- <u>Setting the trace options</u> 35
- Saving trace options as a file 35
- Loading trace options from a file 35
- <u>Colouring individual trace options</u>
- <u>Colouring tab trace options</u>
- <u>Clearing a trace options tab</u>
- <u>Setting a trace options tab</u> 37
- <u>Clearing all trace options</u> 37
- Defaulting trace options 38
- The trace options menus

## 4.1 Setting the Trace Options

## To set the trace options

- 1. Click the Trace Options icon. Alternatively, press Ctrl+T or click Filters and select Trace options.
- 2. Click the setting to enable or disable it.
- 3. Click **OK**.

## 4.2 Saving Trace Options as a File

The current set of trace options can be exported to an .ini file. You can then reload the settings from that file at a later time or send them to another user to set the trace options of their application. See Loading Trace Options from a File 3.

#### • Note

System Monitor does not save trace option colour settings as part of the trace options file.

## To export the trace options:

- 1. Click the Trace Options icon. Alternatively, press Ctrl+T or click Filters and select Trace options.
- 2. Select Save File.
- 3. Enter the name for the file and select the location. Alternatively, select an existing file to overwrite.
- 4. Click Save.

## 4.3 Loading Trace Options from a File

You can import a previously saved set of trace options. See <u>Saving Trace Options as a File</u> 35.

## To load a set of trace options:

1. Click the Trace Options icon. Alternatively, press Ctrl+T or click Filters and select Trace options.

- 2. Select Load File.
- 3. Locate and select the file to load.
- 4. Click Open.

## 4.4 Colouring Individual Trace Options

You can select a colour for a particular type of trace option. System Monitor then applies that colour to any matching records when added to the screen log.

## To apply a colour to a trace option:

- 1. Click the Trace Options icon. Alternatively, press Ctrl+T or click Filters and select Trace options.
- 2. Select the tab showing the trace option for which you require a specific colour.
- 3. Right click on the name of the trace option.
- 4. Select the required colour.
- 5. Click OK.
- 6. System Monitor displays the trace option name in the selected colour.

## 4.5 Colouring Tab Trace Options

For some tabs, in addition to applying colours to individual trace options (see <u>Colouring Individual Trace Options</u>), a single colour selection can be used to apply a colour to all trace options on the tab. This selection overrides any existing individual trace option colour selections, however those selections can be reapplied.

## To colour the tab trace options:

1. Click the Trace Options icon. Alternatively, press Ctrl+T or click Filters and select Trace options.

2. Select the tab. The <u>Call</u> 41, <u>H.323</u> 50, and <u>System</u> 69, tabs support this option.

3. Click on Trace Colour.

4. Select the required colour and

5. Click OK.

# 4.6 Clearing a Trace Options Tab

You can clear all the currently selected trace options on the currently displayed trace options tab.

## To clear the current trace options tab:

1. Click the Trace Options icon. Alternatively, press Ctrl+T or click Filters and select Trace options.

- 2. Select the tab that you want to clear.
- 3. Click Tab Clear All.

# 4.7 Setting a Trace Options Tab

You can set all the options on the currently displayed trace options tab.

## To clear the current trace options tab:

1. Click the Trace Options icon. Alternatively, press **Ctrl+T** or click **Filters** and select **Trace options**.

- 2. Select the tab on which you want to set all the options.
- 3. Click Tab Set All.

# 4.8 Clearing All the Trace Options

You can clear all selected trace options.

## To clear all trace options:

1. Click the Trace Options icon. Alternatively, press Ctrl+T or click Filters and select Trace options.

2. Click Clear All.

3. System Monitor displays a warning. To continue with the defaulting, click **Yes**.

# 4.9 Defaulting the Trace Options

You can default the trace options. This defaults both the selected trace options and the trace option colour settings.

## To default all the trace options:

1. Click the Trace Options icon. Alternatively, press Ctrl+T or click Filters and select Trace options.

## 2. Click Default All.

3. System Monitor displays a warning. To continue defaulting the trace options, click **Yes**.

## **The Default Trace Options**

| Trace<br>Options Tab | Default Selected Trace Options                                                                                                    |
|----------------------|----------------------------------------------------------------------------------------------------|
| АТМ                  | • None                                                                                                    |
| Call                 | • Call, Call Delta, Call Logging, Extension, Targeting, ARS, LRQ, Extension Send, Extension Receive, Extension TxP, Extension RxP, Line Send, Line Receive. |
| Directory            | • None                                                                                                    |
| DTE                  | • None                                                                                                    |
| EConf                | • None                                                                                                    |
| Frame<br>Relay       | Frame Relay Events, Management Events.                                                                                                    |
| GOD                  | • None                                                                                                    |
| H.323                | • H.323                                                                                                    |
| Interface            | Interface Queue, TCP, UDP, ARP, MultiCast.                                                                                                    |
| ISDN                 | • Layer 1, Layer 2, Layer 3.                                                                                                    |
| Jade                 | • None                                                                                                    |
| Key/Lamp             | • None                                                                                                    |
| Media                | • Map.                                                                                                    |
| РРР                  | • Err Msg                                                                                                    |
| R2                   | CAS, Channel, Dialler, DSP, Line.                                                                                                    |
| Routing              | • None                                                                                                    |
| SCN                  | • None                                                                                                    |
| Services             | • None                                                                                                    |
| SIP                  | • SIP Rx, SIP Tx.                                                                                                    |
| System               | • Error, Print, Prefix YYYY-MM-DD hh:mm:ss:mss, Resource Status Prints, Licencing.                                                                          |
| T1                   | • None                                                                                                    |
| VPN                  | SSL VPN: Session and Session State.                                                                                                    |
| WAN                  | WAN Events.                                                                                                    |

# 4.10 Trace Option Menus

- The trace options are grouped onto the following tabs:
  - ATM 40 Monitor analog trunk traffic and events.
  - <u>Call</u> 41 Monitoring of extensions and calls.
  - **Directory** 44 Monitor LDAP traffic and events.
  - **DTE** 45 Monitoring of the system's DTE port.
  - **EConf** 47 Monitor IP Office Conferencing Center events.
  - Frame Relay 48 Monitor Frame Relay traffic and events.
  - **GOD** 49 Monitor messages between the modules in a system.
  - H.323 50 Monitoring of H.323 VoIP calls.
  - <u>Interface</u> 52 Monitoring IP data interfaces such as NAT and the Firewall.
  - <u>ISDN</u> 54 Monitor ISDN traffic and events.
  - <u>Jade</u> 56 For Linux based systems, monitor the call media services.
  - <u>Key/Lamp</u> 57 Monitor appearance functions.
  - <u>Media</u> 58 Monitor the media support provided by the system.
  - **PPP** 59 Monitor PPP traffic and events.
  - **R2** 61 Monitor R2 trunk traffic and events.
  - <u>Routing</u> 62 Monitor IP traffic and events.
  - <u>SCN</u> 64 Monitor Small Community Network traffic and information.
  - <u>Services</u> 65 Monitor SNMP alarms events.
  - <u>SIP</u> 67 Monitor SIP trunks and connections.
  - **SSI** 68<sup>-</sup> Monitor the system's SSI connections.
  - <u>System</u> 69 Monitor internal events.
  - <u>**T1**</u> 70 Monitor T1 traffic and events.
  - VComp 72 Monitor the system's voice compression channels.
  - VPN 74 Monitor VPN events.
  - WAN 76 Monitor WAN traffic and events.

# 4.10.1 ATM

This tab provides trace options for monitoring the system's analog trunks.

| ATM   |       |  |  |  |
|-------|-------|--|--|--|
|       |       |  |  |  |
| 🗌 Cha | annel |  |  |  |
| 🗆 СМ  | Line  |  |  |  |
| □ 1/0 |       |  |  |  |

Channel

If selected, this option logs information relating to the Analog Trunk state machine.

• CM Line

If selected, this option logs information relating to the interaction between the Line Handler and the Call Manager (CM).

• 1/0

If selected, this option logs events on the Line or in the DSP.

## **Default Settings**

The following trace options are enabled by default (see <u>Defaulting the Trace Options</u> 38):

# 4.10.2 Call

This tab provides trace options for monitoring the system's calls including the use of voicemail.

| Call                  |                        |                           |
|-----------------------|------------------------|---------------------------|
| Events                | Packets                | Embedded Voicemail        |
| 🔽 Call                | 🖂 Call                 | 🔲 Voicemail Client        |
| 🔽 Call Delta          | 🔽 Extension Send       | 🔲 Audio Response          |
| 🔲 Call Delta2         | 🔽 Extension Receive    | 🧮 Message Recorder        |
| 🔽 Call Logging        | 🔲 Extension TxC        | Housekeeping              |
| 🔽 Extension           | Extension RxC          | 🔲 Flash Storage           |
| 🗖 Line                | 🔽 Extension TxP        | 🔲 Silence                 |
| MonCM                 | 🔽 Extension RxP        | 🔲 Email                   |
| ☐ MonIVR              | 🔽 Line Send            | PC Voicemail              |
| ✓ Targeting           | 🔽 Line Receive         | 🔲 Voicemail Events        |
| ARS                   | 🔲 Short Code Msgs      | 🔲 Voicemail Messaging     |
|                       | Supplementary services | Trigger String Detection  |
| C ACD                 | 🔲 IP Dect Msgs         | Call Log                  |
| IP Dect               |                        | Print                     |
| 🔲 Call Detail Records |                        |                           |
| CDR Extra diagnostics |                        | T Auto Rollover           |
| Trace Colour 🔳        |                        | C Alow multiple Rollovers |

#### **Events**

#### Call

If selected, this option logs changes of state for the call (Aend and Bend).

Call Delta

If selected, this option logs information on general call state changes.

- Call Delta2
- Call Logging

If selected, this option logs ACD status messages, CALL message giving statistics of call and SERVICE message giving statistics of service.

Extension

If selected, this option logs changes of state for the extension plus console print on setting bchan.

• Extension Cut

If selected, this option logs changes of 'cut' state for the extension (mapping connections).

Line

Currently this option does not provide any trace messages. It is included for possible future use only.

MonCM

If selected, this option logs all received call control messages (NOT Short Code messages) and some additional console print messages - adjustcount, ringback.

MonIVR

If selected, this option logs up to date information on the messages in a user's voicemail box.

• Targeting

If selected, this option logs information concerning call routing (targeting).

- ARS
- LRQ
- ACD
- IP Dect
- Call Detail Records

#### • CDR Extra Diganostics

## **Packets**

### • Call

If selected, this option logs all received call control messages and contents.

• Extension Send

If selected, this option logs all call control messages and contents transmitted to an extension.

#### • Extension Receive

If selected, this option logs all call control messages and contents received from an extension.

• Extension TxC

If selected, this option logs all call control messages and contents transmitted to the call object. Note: this message is actually received from the extension.

Extension RxC

If selected, this option logs all call control messages and contents received from the call object. Note: this message is actually sent to the extension.

Extension TxP

If selected, this option logs all call control messages and contents transmitted to a partner (eg. phone manager). Also enables *CMExtnCopyProcessMsg*, *CMExtnCopyProcessCallMsg*, *CMExtnCopyProcessCallMsg*, *CMExtnCopySendCallMsg* and *CMExtnCopyCallLostMsg* messages.

Extension RxP

If selected, this option logs all call control messages and contents received from a partner application such as IP Office SoftConsole or Phone Manager.

#### • Line Send

If selected, this option logs all call control messages and contents sent to a line. Also enables **CMCallReleaseStart**, **CMCallReleaseEnd** and **CMCallLostRecord Timeout** messages.

#### • Line Receive

If selected, this option logs all call control messages and contents received from a line. Also enables Incoming **Call Waiting**, **CallRefused Incoming Blocked** and **CallRefused** because channels are in use messages.

#### Short Code Msgs

If selected, this option logs short code messages associated with the selected **Extension Send**, **Extension Receive** and **MonCM** trace options.

- Supplementary services
- IP Dect Msgs

**Embedded Voicemail** 

- Voicemail Client
- Audio Response
- Message Recorder
- Housekeeping
- Flash Storage
- Silence
- Email

**PC Voicemail** 

- Voicemail Events
- Voicemail Messaging

### **Trigger String Detection**

These options are only available when the **Development Tracing** option is selected in the **Trace Options | System** [69] menu. They are not covered by this document as they are used by Avaya for product trials and are subject to frequent changes.

These options should only be used under the guidance of an authorized Avaya development engineer.

- Call Log
- Print
- Auto Rollover
- Allow Multiple Rollovers

## **Default Settings**

The following trace options are enabled by default (see <u>Defaulting the Trace Options</u> 38):

• Call, Call Delta, Call Logging, Extension, Targeting, ARS, LRQ, Extension Send, Extension Receive, Extension TxP, Extension RxP, Line Send, Line Receive.

# 4.10.3 Directory

This tab provides trace options for monitoring the system's directory requests.

|                                         | Directory |
|-----------------------------------------|-----------|
| Events<br>LDAP Events<br>Directory Even | ts        |
| Packets                                 |           |
| 🔲 LDAP Tx                               |           |
| 🖂 LDAP Rx                               |           |

## **Events**

### • LDAP Events

If selected, this option logs information on the status of the system's LDAP "software" state machine and associated events.

## **Packets**

Use the following options with caution as they produce a prolific amount of records. For both, if **Packets In** (see Interface 152) is also selected, System Monitor also adds the packet information to the end of a packet.

#### • LDAP Tx

If selected, this option logs a breakdown of any transmitted LDAP data packets.

• LDAP Rx

If selected, this option logs a detailed breakdown of any received LDAP data packets.

### **Default Settings**

The following trace options are enabled by default (see <u>Defaulting the Trace Options</u> 38):

# 4.10.4 DTE

This tab provides trace options for monitoring the system's DTE port.

| DTE             |
|-----------------|
| Events          |
| T DTE Events    |
| Packets         |
| DTE Command Tx  |
| DTE Command Rx  |
| DTE Filter Tx   |
| T DTE Filter Rx |
| DTE PPP Tx      |
| T DTE PPP Rx    |
| T DTE V110 Tx   |
| T DTE V110 Rx   |
| T DTE V120 Tx   |
| T DTE V120 Rx   |

### Events

#### • DTE Events

If selected, this option logs on the status of Flow Control, Modem Controls (DTR, DCD, etc), Baud Rate changes on the DTE port, etc.

#### **Packets**

• DTE Command Tx If selected, this option logs the Hayes AT commands send out of the DTE interface.

DTE Command Rx

If selected, this option logs the Hayes AT commands received from the DTE interface.

• DTE Filter Tx

If selected, this option logs serial data transmitted out of the DTE interface once connected.

• DTE Filter Rx

If selected, this option logs serial data received from the DTE interface once connected.

• DTE PPP Tx

If selected, this option logs Framed PPP packets Transmitted to the DTE interface if the Hayes ATB0 option is set on the port.

• DTE PPP Rx

If selected, this option logs Framed PPP packets received from the DTE interface if the Hayes ATB0 option is set on the port.

• DTE V110 Tx

If selected, this option logs Framed V.110 packets received from the DTE interface if the Hayes ATB3 option is set on the port.

• DTE V110 Rx

If selected, this option logs Framed V.110 packets received from the DTE interface if the Hayes ATB3 option is set on the port.

DTE V120 Tx

If selected, this option logs Framed V.120 packets received from the DTE interface if the Hayes ATB2 option is set on the port.

• DTE V120 Rx

If selected, this option logs Framed V.120 packets received from the DTE interface if the Hayes ATB2 option is set on the port.

#### **Default Settings**

The following trace options are enabled by default (see <u>Defaulting the Trace Options</u> 38):

## 4.10.5 EConf

This tab provides trace options for monitoring the IP Office Conferencing Center application.

|            | EConf |
|------------|-------|
| Events     |       |
| 🔲 Session  |       |
| 🥅 Арі      |       |
| Targets    |       |
| 🗖 Conf     |       |
| 🖂 Vmail    |       |
|            |       |
| Packets    |       |
| 🔲 Vmail Tx |       |
| 🔲 Vmail Rx |       |

#### **Events**

#### Session

If selected, this option logs incoming and outgoing messages to/from the conferencing server. It also shows the session being established between the system and the conferencing server.

#### • Api

If selected, this option logs state changes of the various EConf resources used.

#### • Targets

If selected, this option logs the targeting information, as calls try to enter an enhanced conference.

#### Conf

If selected, this option logs events happening to **CMConference** object. It displays information on the creation/deletion of conferences, as well as calls being added/removed.

#### Vmail

If selected, this option logs information on the call as it arrives at the system from the voicemail server. It displays the GUID's that the server has given for the calls transfer into the conference and it shows the voicemail server making announcements into the conference.

#### **Packets**

#### • Vmail Tx

If selected, this option logs messages which show the contents of IP packets transmitted to the voicemail server that are specifically associated with the IP Office Conferencing Centre.

#### • Vmail Rx

If selected, this option logs messages which show the contents of IP packets received from the voicemail server that are specifically associated with the IP Office Conferencing Centre.

#### Report

#### Report

The **Report** button gives an instant snapshot of the state of all the resources in the EConf system. It shows what states all the EConferences and EChannels are in, and what CMConferences and CMCalls are associated with them at that time. It also shows you how many free reserved resources are available. When this button is clicked, a series of PRN: traces are output to the log. Note that the **Print** shows be enabled.

### **Default Settings**

The following trace options are enabled by default (see <u>Defaulting the Trace Options</u> 38):

# 4.10.6 Frame Relay

This tab provides trace options for monitoring the system's frame relay services.

|                                                   | Frame Relay |  |
|---------------------------------------------------|-------------|--|
| Events<br>Frame Relay Events<br>Management Events |             |  |
| Packets<br>Tx Data<br>Rx Data                     |             |  |

## **Events**

## • Frame Relay Events

If selected, this option logs Frame Relay events be it data in, data out, management, status etc.

#### Management Events

If selected, this option logs Management events/packets, ie. SE/FSE packets and management status.

## Packets

• Tx Data

If selected, this option logs transmitted packets on a Frame Relay link - both data & management.

• Rx Data

If selected, this option logs received packets on a Frame Relay link - both data & management.

## **Default Settings**

The following trace options are enabled by default (see <u>Defaulting the Trace Options</u> [38]):

• Frame Relay Events, Management Events.

# 4.10.7 GOD

This tab provides trace options for monitoring the system's communications between individual modules.

| G           | OD |
|-------------|----|
|             |    |
| 🔲 Client Tx |    |
| Client Rx   |    |
| Server Tx   |    |
| Server Rx   |    |

## • Client Tx

If selected, this option logs Inter-Unit protocol messages sent by the unit, other those from the Gatekeeper.

Client Rx

If selected, this option logs Inter-Unit protocol messages received by the unit, other those to the Gatekeeper.

• Server Tx

If selected, this option logs Inter-Unit protocol messages sent by the Gatekeeper.

• Server Rx If selected, this option logs Inter-Unit protocol messages received by the Gatekeeper.

## **Default Settings**

The following trace options are enabled by default (see <u>Defaulting the Trace Options</u> 38):

# 4.10.8 H.323

This tab provides trace options for monitoring H.323 and H.245 events related to VoIP calls.

|                                        |                                                      | H.323 |
|----------------------------------------|------------------------------------------------------|-------|
| Events<br>IV H.323                     | Summary Tracing                                      |       |
| Packets<br>H.245 Send<br>H.245 Receive | ☐ H.323 Send<br>☐ H.323 Receive<br>☐ H.323 FastStart |       |
| RAS Send RAS Receive                   | CCMS Send                                            |       |
| 🔲 View V                               | Vhole Packet                                         |       |
| Trace Colour                           |                                                      |       |

## Events

#### • H.323

If selected, this option logs the state changes of the H.323 call.

### **Packets**

#### • H.245 Send

If selected, this option logs H.245 messages sent to an H.323 endpoint (IP phone or IP trunk).

• H.245 Receive

If selected, this option logs H.245 messages received from an H.323 endpoint (IP phone or IP trunk).

• H.323

If selected, this option logs the state changes of the H.323 call.

• H.323 Send

If selected, this option logs the H.323 messages sent to an H.323 endpoint (IP phone or IP trunk).

• H.323 Receive

If selected, this option logs H.323 messages received from an H.323 endpoint (IP phone or IP trunk).

• H.323 Fast Start

If selected, this option logs H.323 fast-start messages send to/received from an H.323 endpoint (IP phone or IP trunk).

RAS Send

If selected, this option logs RAS (registration, admission and status) messages sent to an IP phone.

• RAS Receive

If selected, this option logs RAS messages received from an IP phone.

CCMS Send

If selected, this option logs the CCMS (Control Channel Message Set) messages sent to an H.323 endpoint (IP phone or IP trunk).

• CCMS Receive

If selected, this option logs CCMS messages received from an H.323 endpoint (IP phone or IP trunk).

• View Whole Packet

If selected, the full H.323 message is decoded and included in the trace. If not selected, the trace only includes the first two lines of the H.323 message.

## **Default Settings**

The following trace options are enabled by default (see <u>Defaulting the Trace Options</u> 38):

The default settings also apply the colour pink to the whole tab.

• H.323

## 4.10.9 Interface

This tab provides trace options for monitoring the system's data network interfaces. An interface can be a physical interface like a LAN port or a configuration interface, like a data connection to a remote system or a Dial-In User.

|                                                                                                |                                                                                                    | Interface                                                                                                    |
|------------------------------------------------------------------------------------------------|----------------------------------------------------------------------------------------------------|----------------------------------------------------------------------------------------------------|
| Packets                                                                                        |                                                                                                    | Filter Options                                                                                                    |
| Interface Remote                                                                               | 🔲 Firewall Allowed In                                                                                                    | IP Address 1 (nnn.nnn.nnn.nnn)                                                                                                  |
| 🔽 Interface Queue                                                                              | Firewall Allowed Out                                                                                                    |                                                                                                    |
| Interface Packets In Interface Packets Out                                                     | Firewall Fail In Firewall Fail Out                                                                                                    | IP Address 2 (nnn.nnn.nnn.nnn)                                                                                                  |
| <ul> <li>□ NAT Fail In</li> <li>□ NAT Fail Out</li> <li>□ NAT In</li> <li>□ NAT Out</li> </ul> | <ul> <li>Firewall Generic In</li> <li>Firewall Generic Out</li> <li>Firewall TCP Allowed In</li> <li>Firewall TCP Allowed Out</li> <li>Firewall UDP Allowed In</li> <li>Firewall UDP Allowed Out</li> </ul> | MAC Address 1 (abcdefabcdef)<br>MAC Address 2 (abcdefabcdef)<br>Src Port Dst Port<br>TCP Src Port Dst Port<br>Src Port Dst Port |
| Interface Name                                                                                 | T                                                                                                    | Broadcast     WAN3 chat       ARP     MultiCast                                                                                 |
|                                                                                                |                                                                                                    | Payload Display Size (0-1500)<br>32                                                                                             |

### **Packets**

• Interface Remote

If selected, this option logs traffic tunneled through to any externally connected WAN3 modules.

• Interface Queue

If selected, this option logs packets being queued at an interface. Especially useful for determining what packet, and therefore which IP address on the internal network, caused an outgoing data call to be made.

The following trace options provide information on either the whole system or on the specific interface specified in the **Interface Name** field, see below.

- Interface Packets In If selected, this option logs all packets received.
- Interface Packets Out

If selected, this option logs all packets transmitted.

• NAT Fail In

If selected, this option logs all NAT (Network Address Translation) packets received that have failed to pass through the firewall

• NAT Fail Out

If selected, this option logs all NAT (Network Address Translation) packets transmitted that have failed to pass through the firewall.

• NAT In

If selected, this option logs all NAT (Network Address Translation) packets received.

• NAT Out

If selected, this option logs all NAT (Network Address Translation) packets transmitted.

• Firewall Allowed In

If selected, this option logs all packets received that have successfully passed through the firewall.

#### • Firewall Allowed Out

If selected, this option logs all packets transmitted that have successfully passed through the firewall.

• Firewall Fail In

If selected, this option logs all packets received that have failed to pass through the firewall.

#### • Firewall Fail Out

If selected, this option logs all packets transmitted by the system that have failed to pass through the firewall.

• Firewall Generic In

If selected, this option logs all packets received (except UDP, TCP and ICMP) that have successfully passed through the firewall.

• Firewall Generic Out

If selected, this option logs all packets transmitted (except UDP, TCP and ICMP) that have successfully passed through the firewall.

Firewall TCP Allowed In

If selected, this option logs all TCP packets received that have successfully passed through the firewall.

• Firewall TCP Allowed Out

If selected, this option logs all TCP packets transmitted that have successfully passed through the firewall.

• Firewall UDP Allowed In

If selected, this option logs all UDP packets received that have successfully passed through the firewall.

Firewall UDP Allowed Out

If selected, this option logs all UDP packets transmitted that have successfully passed through the firewall.

Interface Name

This option can be used to limit the information shown for the fields above to those associate with a selected service. A blank entry matches all services.

#### Filters

These options are used in conjunction with the other options on the tab to limit the number of packets displayed or to display packets from a range of devices.

• IP Address 1

If set, only packets to and from the IP address are logged.

• IP Address 2

If set, this field is used in conjunction with **IP Address 1** to display only packets between the pair of addresses.

• MAC Address 2

If set, only packets to and from the MAC are logged.

• MAC Address 2

If set, this field is used in conjunction with **MAC Address 1** to display only packets between the pair of MAC addresses.

- TCP
  - Src Port
  - Dst Port
- UDP
  - Src Port
  - Dst Port
- Broadcast

If set, this option logs all broadcast packets except ARP broadcasts.

WAN3 chat

This option allows you to filter out the continuous dialogue which takes place between an system's control unit and an associated WAN3 module.

• ARP

If selected, this option logs ARP packets.

• MultiCast

If selected, this option logs MultiCast packets (i.e. packets with either a source or destination address of 224.0.0.0).

• Payload Display Size

This option limits the size of the IP packet displayed. Displayed payload can be set to anything between 0 and 1500 bytes. The default setting is 32 bytes.

#### **Default Settings**

The following trace options are enabled by default (see <u>Defaulting the Trace Options</u> 38):

### • Interface Queue, TCP, UDP, ARP, MultiCast.

# 4.10.10 ISDN

This tab provides trace options for monitoring the system's ISDN digital trunks (BRI and PRI).

| ISDN            |  |
|-----------------|--|
| Events          |  |
| ✓ Layer 1       |  |
| ✓ Layer 2       |  |
| ✓ Layer 3       |  |
|                 |  |
| Packets         |  |
| 🔲 Layer 1 Send  |  |
| Layer 1 Receive |  |
| 🗖 Layer 2 Send  |  |
| Layer 2 Receive |  |
| 🗖 Layer 3 Send  |  |
| Layer 3 Receive |  |

## **Events**

#### • Layer 1

If selected, this option logs information on the status of the system's ISDN Layer 1 software state machine and associated events.

#### Layer 2

If selected, this option logs information on the status of the system's ISDN Layer 2 software state machine and associated events.

#### • Layer 3

If selected, this option logs information on the status of the system's ISDN Layer 3 software state machine and associated events.

### **Packets**

• Layer 1 Send

If selected, this option logs the actual data packets transmitted at the ISDN Layer 1 level.

• Layer 1 Receive

If selected, this option logs the actual data packets received at the ISDN Layer 1 level.

• Layer 2 Send

If selected, this option logs the actual data packets transmitted at the ISDN Layer 2 level.

- Layer 2 Receive If selected, this option logs the actual data packets received at the ISDN Layer 2 level.
- Layer 3 Send If selected, this option logs the actual data packets transmitted at the ISDN Layer 3 level.
- Layer 3 Receive

If selected, this option logs the actual data packets received at the ISDN Layer 3 level.

## Default Settings

The following trace options are enabled by default (see <u>Defaulting the Trace Options</u> 38):

• Layer 1, Layer 2, Layer 3.

## The following messages are output when ISDN/Events/Layer1 are selected:

ISDNLlEvt: v=[line\_no.] peb=[hardware device no.], [new state] [old state]
where the state values shown are:

| Definition         |  |
|--------------------|--|
| Inactive.          |  |
| Sensing.           |  |
| Deactivated.       |  |
| Awaiting signal.   |  |
| Identifying input. |  |
| Synchronised.      |  |
| Activated.         |  |
| Lost framing.      |  |
|                    |  |

ISDNL1Evt: v=[line\_no.] peb=[hardware device no.], [message]
where message value are:

| Value    | Definition                                                             |  |
|----------|------------------------------------------------------------------------|--|
| PHAI     | Physical Activate Indication (i.e. Line is UP)                         |  |
| PHDI     | Physical Deactivate Indication (Line is DOWN)                          |  |
| ТЗТО     | T3 timeout has occurred                                                |  |
| TxErr    | A Transmit error has occurred                                          |  |
| UnLocked | The system is not able to lock its clock to this line                  |  |
| Locked   | The system and the clock extracted from this line are locked together. |  |

# 4.10.11 Jade

This tab provides trace options for monitoring the Jade service used by Linux base systems.

|                       |      | Jade |
|-----------------------|------|------|
| Events                |      |      |
| Mapper                | High |      |
| 🔲 Remote Mapper       | High |      |
| 🔲 SIP Handler         | High |      |
| MSML                  | High |      |
| VoicemailPro          |      |      |
| 🔲 Rx from Jade        |      |      |
| 🔲 Tx to Jade          |      |      |
| 🔲 Rx from VmPro       |      |      |
| 🔲 Tx to VmPro         |      |      |
| Packets               |      |      |
| MSML Rx               |      |      |
| MSML Tx               |      |      |
| 🔲 Internal SIP Filter |      |      |
| UDP                   |      |      |
| TCP                   |      |      |

## **Events**

- Mapper
- Remote Mapper
- SIP Handler
- MSML

#### Voicemail Pro

- Rx from Jade
  - Tx to Jade
  - Rx from VmPro
  - Tx to VmPro

### **Packets**

- MSML Rx
- MSML Tx
- Internal SIP Filter
- UDP
- TCP

## **Default Settings**

The following trace options are enabled by default (see <u>Defaulting the Trace Options</u> 38):

# 4.10.12 Key/Lamp

This tab provides trace options for monitoring the events for T3 Series telephones.

| Key/Lamp       |  |  |
|----------------|--|--|
|                |  |  |
| T3             |  |  |
| API Events     |  |  |
| 🔲 API Messages |  |  |
| F Phone Model  |  |  |

- Т3
  - API Events
  - API Messages
  - Phone Model

## **Default Settings**

The following trace options are enabled by default (see <u>Defaulting the Trace Options</u> [38]):

# 4.10.13 Media

This tab provides trace options for monitoring the system's media service.

| Media                                                                        |                                                                                     |
|------------------------------------------------------------------------------|-------------------------------------------------------------------------------------|
| Media Events<br>Extension Cut<br>Media handlers<br>Connection handler<br>Map | RTP Info Monitoring<br>RTP Filter Info<br>Priority Queue Info<br>FEC Interrupt Info |
| VoIP Events<br>VoIP High VoIP                                                | VoIP Packets<br>Fast Start Info<br>Primitives                                       |

## **Media Events**

- Extension Cut
- Media handlers
- Connection handle
- Map

## **VoIP Events**

- VoIP
- Primitives

## **RTP Info Monitoring**

- RTP Filter Info
- Priority Queue Info
- FEC Interrupt Info

**VoIP Packets** 

- Fast Start Info
- Primitives

## **Default Settings**

The following trace options are enabled by default (see <u>Defaulting the Trace Options</u> 38):

• Map.

## 4.10.14 PPP

This tab provides trace options for monitoring the system's PPP service events.

|                            | PPP              |
|----------------------------|------------------|
| Events<br>Err Msg<br>Stack | Include LCP Echo |
| Packets                    |                  |
| LCP Tx                     | CCP Tx           |
| LCP Rx                     | CCP Rx           |
| Security Tx                | CRTP Tx          |
| Security Rx                | CRTP Rx          |
| M LCP Tx                   | F IPHC Tx        |
| M LCP Rx                   | F IPHC Rx        |
| F IPCP Tx                  | IP Tx            |
| F IPCP Rx                  | IP Bx            |
| E BACP Tx                  | 🔲 Link Tx        |
| E BACP Rx                  | 🗐 Link Bx        |
| Interface Name             |                  |
|                            | •                |
|                            |                  |

## Events

Err Msg

Currently this option does not provide any trace messages. It is included for possible future use only.

Stack

If selected, this option logs interface utilisation and bandwidth allocation increase/decrease messages.

• Include LCP Echo

If selected, this option logs all LCP Echo and LCP Echo Reply packets received and transmitted.

#### Packets

#### • LCP Tx

If selected, this option logs all LCP (Link Control Protocol) packets transmitted.

• LCP Rx

If selected, this option logs all LCP (Link Control Protocol) packets received.

Security Tx

If selected, this option logs all PAP (Password Authentication Protocol) and/or CHAP (Control Handshake Authentication Protocol) packets transmitted.

• Security Rx

If selected, this option logs all PAP (Password Authentication Protocol) and/or CHAP (Control Handshake Authentication Protocol) packets received.

• M LCP Tx

If selected, this option logs all MLCP (Multilink Layer Control Protocol messages) packets transmitted.

• M LCP Rx

If selected, this option logs all MLCP (Multilink Layer Control Protocol messages) packets received.

• IPCP Tx

If selected, this option logs all IPCP (Internet Protocol Control Protocol) packets transmitted.

• IPCP Rx

If selected, this option logs all IPCP (Internet Protocol Control Protocol) packets received.

• BACP Tx

If selected, this option logs all BACP (Bandwidth Allocation Control Protocol) packets transmitted.

• BACP Rx

If selected, this option logs all BACP (Bandwidth Allocation Control Protocol) packets received.

## • CCP Tx

If selected, this option logs all CCP (Compression Control Protocol) packets transmitted.

• CCP Rx

If selected, this option logs all CCP (Compression Control Protocol) packets received.

• CRTP Tx

If selected, this option logs all CRTP (Compressed Real Time Protocol) packets transmitted.

• CRTP Rx

If selected, this option logs all CRTP (Compressed Real Time Protocol) packets received.

• IPHC Tx

If selected, this option logs all IPHC (IP Header compression) packets transmitted.

• IPHC Rx

If selected, this option logs all IPHC (IP Header compression) packets received.

• IP Tx

If selected, this option logs all IP (Internet Protocol) packets transmitted.

• IP Rx

If selected, this option logs all IP (Internet Protocol) packets received.

• Link Tx

If selected, this option logs all packets transmitted.

• Link Rx

If selected, this option logs all packets received.

• Interface Name

This option can be used to limit the information shown for the fields above to those associate with a selected service. A blank entry matches all services.

## **Default Settings**

The following trace options are enabled by default (see <u>Defaulting the Trace Options</u> 38):

• Err Msg

# 4.10.15 R2

This tab provides trace options for monitoring the system's E1-R2 trunks.

#### • CAS

If selected, this option logs the common-channel Channel Associated Signaling (CAS) being transmitted and received on all of the channels.

#### • Channel

If selected, this option logs the events, messages and status changes on the lower level signaling handlers being used on each channel.

#### • Dialler

If selected, this option logs Dialler events and state changes on all channels. This includes outgoing and incoming digits, MFC dialer state transitions and translations of transmitted and received MFC tones into the correct meanings.

#### • DSP

If selected, this option logs all significant events, digits and MFC tones being processed by the DSP on the R2 card.

#### • Line

If selected, this option logs the events, messages and status changes on the line in general, and of "upper level" channel events, messages and status changes, which are independent of the lower level signaling handler being used on each channel.

### **Default Settings**

The following trace options are enabled by default (see <u>Defaulting the Trace Options</u> 38):

• CAS, Channel, Dialler, DSP, Line.

## 4.10.16 Routing

This tab provides trace options for monitoring the system's IP data routing events for data and for voice.

|                       | Routing         |
|-----------------------|-----------------|
| Data                  |                 |
| Events                |                 |
| Route Cache Events    | 🗖 BIP In        |
| 🔲 Routing Table       | 🗖 RIP Out       |
| Routing Table Changes | IGMP            |
| Voice                 |                 |
| Messages              | Packet Contents |
| Received AVRIP        | AVRIP Tx        |
| 🔲 Inter Node          | AVRIP Bx        |
| Femote Node           | VPNNTFTP Tx     |
| Node forwarding       | VPNNTFTP Rx     |

## Data

The event options under this heading are used to display information pertinent to the IP Routing activities on the system. They provide information on the system's Route Cache, Routing Table, and any RIP updates it receive or transmits.

#### **Events**

• Route Cache Events

If selected, this option logs information on the current state of the system's route cache.

- Routing Table If selected, this option logs information on the system's Routing table.
- **Routing Table Changes** If selected, this option logs changes made to the system's Routing Table.
- RIP In

If selected, this option logs received RIP packets.

• RIP Out

If selected, this option logs transmitted RIP packets.

• IGMP

If selected, this options logs IGMP packets.

### Voice

The options under this heading are used to display event information pertinent to the Small Community Networking (SCN) Voice Routing activities on the system. These activities include information on SCN messages sent between Adjacent Nodes, and the actual information contained within those message packets.

#### Messages

#### Received AVRIP

If selected, this option logs, when enabled, traces the received AVRIP messages which are sent every 10 seconds during user activity and stop after 11 when idle. They can be used to check what nodes are active in a network. (If you want to see the actual messages then enable Voice/Packets/AVRIP Tx)

Inter Node

If selected, this option logs general Small Community Networking (SCN) messages which may help in the diagnosis of problem networks.

### • Remote Node

If selected, this option logs information on the establishment (or breakdown) of remote nodes in a SCN. These messages can be used to check what nodes are active in a network (note that a remote node is 2 or more hops away).

#### • Node Forwarding

If selected, this option logs information about how this node is forwarding information about adjacent nodes to other adjacent nodes. Note that in a star network, the central node receives a large number of forwarding messages.

#### **Packet Contents**

An AVRIP packet contains information about the voicemail status of that node and information about what other nodes can be reached (IP address and number of hops and voicemail status). VPN TFTP packets contain information on the nodes User configuration data, User VoiceMail message counts, extension BLF status, call information.

• AVRIP Tx

If selected, this option logs all transmitted SCN AVRIP packets from the Node being monitored.

• AVRIP Rx

If selected, this option logs all received SCN AVRIP packets from Nodes adjacent to the one being monitored.

• VPN TFTP Tx

If selected, this option logs all transmitted SCN TFTP packets from the Node being monitored.

• VPN TFTP Rx If selected, this option logs all received SCN TFTP packets from Nodes adjacent to the one being monitored.

### **Default Settings**

The following trace options are enabled by default (see <u>Defaulting the Trace Options</u> 38):

# 4.10.17 SCN

This tab provides trace options for monitoring the system's Small Community Network events.

|                      |                     | SCN |  |
|----------------------|---------------------|-----|--|
| Events               | Messages            |     |  |
| 🔲 DHG Call Routing   | 🔲 Control Stream Tx |     |  |
| 🔲 DHG Membership     | 🔲 Control Stream Rx |     |  |
| 🔲 DHG Service Change |                     |     |  |
| 🔲 SCN Resilience     |                     |     |  |
|                      |                     |     |  |

## **Events**

- DHG Call Routing
- DHG Membership
- DHG Service Change
- SCN Resilience

## Messages

- Control Stream Tx
- Control Stream Rx

## **Default Settings**

The following trace options are enabled by default (see <u>Defaulting the Trace Options</u> 38):

## 4.10.18 Services

This tab provides trace options for monitoring various services provided by the system.

|                                                                                                    |                                                                                   | Services                                       |
|----------------------------------------------------------------------------------------------------|-----------------------------------------------------------------------------------|------------------------------------------------|
| SNMP Events                                                                                                    | sing                                                                              |                                                |
| <ul> <li>FileSys</li> <li>Memory Card Commands</li> <li>TFTP</li> <li>(TFTP Warnings)</li> <li>(TFTP Download)</li> <li>HTTP</li> <li>IP Filter (nnn.nnn.nnn.nnn)</li> <li>Web Services</li> </ul> | <ul> <li>DHCP</li> <li>DNS</li> <li>Telnet</li> <li>Time</li> <li>SMTP</li> </ul> | CSTA<br>TAPI<br>(TAPI Call Log)<br>(TAPI Line) |

## **SNMP Events**

#### • Received Message Processing

If selected, this option logs SNMP requests (Get, Get-Next, Set) received by the system and the responses if valid or associated errors if invalid.

• Trap Generation

If selected, this option logs SNMP trap events sent by the system.

• Var Bind Processing

This option is available when either of the above SNMP trace options are selected. If selected, this option logs a decode of SNMP Var Binds processed in received requests, returned Var Bind for Get-Next requests, and Var Binds sent out in Traps.

#### **Others**

#### • FileSys

If selected, this option logs file requests received by the system.

• Memory Card Commands

If selected, this option logs memory card commands and actions.

• TFTP

If selected, this option logs TFTP file requests to the system and by the system.

• TFTP Warnings

If selected, this option logs TFTP warnings that occur in response to file requests.

TFTP Download

If selected, this option logs the progress of TFTP downloads.

HTTP

If selected, this option logs HTTP requests.

DHCP

If selected, this option logs DHCP requests.

• DNS

If selected, this option logs DNS requests.

Telnet

If selected, this option logs Telnet activity.

### • Time

If selected, this option logs time and date requests and responses to the system and between the system and its configured time server.

• SMTP

If selected, this option logs SMTP activity on the system.

• CSTA

If selected, this option logs CSTA messages and responses.

• TAPI

If selected, this option logs TAPI messages.

• TAPI Call Log

If selected, this option logs TAPI Call Log messages.

• TAPI Line

If selected, this option logs TAPI Line messages.

• IP Filter

The value in this field can be used to only show only messages to and from the specified IP address. The filter is applied to all the other selected trace options on the tab.

• Web Services

If selected, this option logs web service messages.

## **Default Settings**

The following trace options are enabled by default (see <u>Defaulting the Trace Options</u> 38):

## 4.10.19 SIP

This tab provides trace options for monitoring the system's SIP events.

|                 |       |                           | SIP      |
|-----------------|-------|---------------------------|----------|
|                 |       |                           |          |
| Events          |       |                           |          |
| <b>Sip</b> High | ∏ ST  | UN                        | SIP Dect |
|                 |       |                           |          |
| Packets         |       |                           |          |
| SIP Reg/Opt Rx  | 🗖 SIP | Misc Rx                   |          |
| SIP Reg/Opt Tx  | 🖂 SIP | Misc Tx                   |          |
| SIP Call Rx     | Cm    | Notify Rx                 |          |
| SIP Call Tx     |       | Notify Tx                 |          |
|                 |       |                           | ,        |
| 🔽 Sip Rx        | 🔲 hex | IP Filter (nnn.nnn.nnn.nr | nn)      |
| 🔽 Sip Tx        | 🥅 hex |                           |          |
|                 |       |                           |          |

**Events** 

- SIP
  - STUN
  - SIP Dect

**Packets** 

- SIP Reg/Opt Rx
- SIG Reg/Opt Tx
- SIP Call Rx
- SIP Call Tx
- SIP Misc Rx
- SIP Misc Tx
- Cm Notify Rx
- Cm Notify Tx
- Sip Rx
- Sip Tx
- IP Filter

**Default Settings** The following trace options are enabled by default (see <u>Defaulting the Trace Options</u> 38):

• SIP Rx, SIP Tx.

# 4.10.20 SSI

This tab provides trace options for monitoring the system's SSI connections. SSI is used for the IP Office Customer Call Reporter and IP Office System Status applications.

These options are only available when the **Development Tracing** option is selected in the **Trace Options | System** 69 menu. They are not covered by this document as they are used by Avaya for product trials and are subject to frequent changes.

These options should only be used under the guidance of an authorized Avaya development engineer.

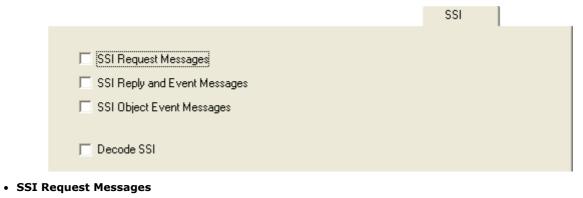

- SSI Reply and Event Messages
- SSI Object Event Messages
- Decode SSI

## **Default Settings**

The following trace options are enabled by default (see <u>Defaulting the Trace Options</u> 38):

## 4.10.21 System

This tab provides general trace options.

|                                  | System |
|----------------------------------|--------|
|                                  |        |
| Error                            |        |
| ✓ Print                          |        |
| ✓ Prefix YYYY-MM-DD hh:mm:ss.mss |        |
| Resource Status Prints           |        |
| Date/Time Periodic Prints        |        |
| ✓ Licencing                      |        |
| Development Tracing              |        |
| Copy Logging to Main Window      |        |

• Error

If selected, this option logs all messages that are tagged with [ERROR:].

#### • Print

If selected, this option logs all messages that are tagged with **[PRN:]**. These are messages relating to major events or changes in status of the software modules running.

#### • Prefix YYY-MM-DD hh:mm:ss

If selected, each record received is prefixed with the current date and time.

#### • Resource Status Prints

If selected, once every 20 seconds the trace includes a summary of the system memory resources and the number of connections. The messages are tagged with **[RES:]**.

#### • Date/Time Periodic Prints

If selected, once a minute the trace includes a record of the date and time plus details of the connected system name and IP address. This is useful in a trace if the **Prefix YYY-MM-DD hh:mm:ss** trace option is not selected.

#### • Licencing

If selected, this option logs messages relating to the verification of system licenses. Licensing messages are tagged with *[LIC:]*.

• Development Tracing

This option should only be selected when advised to do so by Avaya. When is selected, System Monitor has access to additional trace option tabs for <u>SSI</u>  $\boxed{68}$  and <u>VComp</u>  $\boxed{72}$  and a number of additional status screens, see <u>Status</u> <u>Screens</u>  $\boxed{78}$ .

#### • Copy Logging to Main Window

#### **Default Settings**

The following trace options are enabled by default (see <u>Defaulting the Trace Options</u> 38):

• Error, Print, Prefix YYYY-MM-DD hh:mm:ss:mss, Resource Status Prints, Licencing.

# 4.10.22 T1

This tab provides trace options for monitoring the system's T1 trunks.

| T1                                                                           |                                                        |                                                        |
|------------------------------------------------------------------------------|--------------------------------------------------------|--------------------------------------------------------|
| Events<br>CAS<br>Channel<br>Dialler<br>DSP<br>Line                           |                                                        |                                                        |
| Loop-back Type<br>C Line Loop-back<br>C Payload Loop-back<br>C Loop-back Off | Loop-back Line<br>Line 1<br>Line 2<br>Line 5<br>Line 6 | e Selection<br>Line 9<br>Line 10<br>Line 13<br>Line 14 |

## Events

• CAS

If selected, this option logs the robbed-bit Channel Associated Signaling (CAS) being transmitted and received on all of the channels.

### • Channel

If selected, this option logs the events, messages and status changes on the lower level signaling handlers being used on each channel.

• Dialler

If selected, this option logs "Dialler" events and state changes on all channels. This includes outgoing and incoming digits.

• DSP

If selected, this option logs all significant events and digits being processed by the DSP on the T1 card.

• Line

If selected, this option logs the events, messages and status changes on the T1 line in general, and "upper level" channel events, messages and status changes, which are independent of the lower level signaling handler being used on each channel.

### Loop-back

These options are used to set loop-back operation. First select the line on which loop-back is required and then the type of loop-back. The settings are applied after clicking OK.

### Loop-back Type

### • Line Loop-back

This loop-back type loops back the entire received signal to the far end of the line without the signal entering the system at all.

• Payload Loop-back

This loop-back type allows the received signal into the line driver chip-set. The signal payload is extracted from the incoming framed signal and transmitted back to the line with new framing.

### • Loop-Back Off

This option disables any loop-back operation currently applied to the selected line.

## Loop-back Line Selection

Loop-back Line Selection

These settings are used to select the lines to which the selected Loop-back Type are applied.

## **Default Settings**

The following trace options are enabled by default (see <u>Defaulting the Trace Options</u> 38):

## 4.10.23 VComp

This tab provides trace options for monitoring the system's voice compression channels. Note that these options produce a large amount of trace records and so should be used with caution.

These options are only available when the **Development Tracing** option is selected in the **Trace Options | System** 69 menu. They are not covered by this document as they are used by Avaya for product trials and are subject to frequent changes.

These options should only be used under the guidance of an authorized Avaya development engineer.

| VComp                                          |                                 |
|------------------------------------------------|---------------------------------|
| General VCM Trace Options T                    | I-VCM Trace Options             |
| Command Send                                   | 🔲 Command Trace                 |
| Command Receive                                | 🔽 Fax Debug                     |
| 🔲 Data Send                                    | Minor Error (3) 🗾 DIM Spy Level |
| 🗖 Data Receive                                 | Minor Error (3) CCU Spy Level   |
| Frint on Stuck                                 |                                 |
| 🔲 Summary Trace                                |                                 |
|                                                |                                 |
| Fax Specific VCM Trace Options                 |                                 |
| Development test                               |                                 |
| Fax Summary                                    |                                 |
| Show all fax packet contents (Definity only)   |                                 |
| Show T.30 V.21 packet contents (Definity only) |                                 |
|                                                |                                 |

## **General VCM Trace Options**

## Command Send

If selected, this option logs details of commands transmitted to the voice compressor chip.

#### Command Receive

If selected, this option logs details of commands received from the voice compressor chip.

#### Data Send

If selected, this option logs details of data transmitted to the voice compressor chip (additional detail from the Command Send option).

#### • Data Receive

If selected, this option logs details of data received from the voice compressor chip (additional detail from the Command Receive option).

• Print on Stuck

This option produce the summary trace but only if the system detects a severe problem.

• Summary Trace

If selected, this option logs the commands to and from all the voice compressor chips (multiple occurrences are counted to reduce output) and the output is controlled so as not to swamp the system. Care should be exercised when selecting this option - especially if multiple VoIP calls are in progress.

### **Fax Specific VCM Trace Options**

• Development Test

Used when debugging private variations of Development s/w.

- **Fax Summary** If selected, this option logs the V.21 and T.30 messages.
- Show all fax packet contents (Definity only)
   Display the contents of ALL fax packets including the actual fax data (only when connected to a Definity).
- Show T.30 V.21 packet contents (Definity only) Display the contents of T.30 and V.21 packet (only when connected to a Definity).

## **TI-VCM Trace Options**

Command Trace

- Fax Debug
- DIM Spy Level
- CCU Spy Level

#### **Default Settings**

The following trace options are enabled by default (see <u>Defaulting the Trace Options</u> 38):

• None.

## 4.10.24 VPN

This tab provides trace options for monitoring the systems VPN connections.

These options should only be used under the guidance of an authorized Avaya development engineer.

| IPSec<br>Events      | C Decode                                                         | 🔲 IPO-SNet                                   |                              |
|----------------------|------------------------------------------------------------------|----------------------------------------------|------------------------------|
| Packets              | <ul> <li>Data Events</li> <li>Warnings</li> <li>Debug</li> </ul> |                                              |                              |
| L2TP                 |                                                                  | SSL VPN                                      |                              |
| Events               |                                                                  | Configuration                                | 🔲 Keepalive                  |
| Packets              |                                                                  | 🔽 Session                                    | 🔲 SignalingPktRx             |
| 🔲 Rx Data            |                                                                  | 🔽 SessionState                               | 📃 SignalingPktTx             |
| 🔲 Tx Data            |                                                                  | 🔲 Fsm                                        | 🔲 DataPktRx                  |
|                      |                                                                  | 🔲 Socks                                      | 🔲 DataPktTx                  |
|                      |                                                                  | 🔲 SocksState                                 | TunnelInterface              |
|                      |                                                                  | Heartbeat                                    | TunnelRoutes                 |
| These options should |                                                                  | under the strict guida<br>alopment Engineer. | ance of a suitably qualified |

#### **IPSec**

#### **Events**

#### • IPSec Events

If selected, this option logs primary events when bringing up and tearing down IPSec tunnels. It also indicates when packets are being discarded, etc.

#### Decode

If selected, this option logs the decrypted IKE packets.

IPO-SNet

Not currently used.

• Data Events

If selected, this option logs when packets are encrypted into and out of tunnel. It does not display the actual packet contents, they can be logged using the <u>Interface</u> 52 tab options **Interface Packets In** and **Interface Packets Out**.

#### • Warnings

If selected, this option logs information relating to faults in the IPSec processing.

• Debug

If selected, this option logs special engineering trace information.

#### Packets

Rx Data

If selected, this option logs the content of received ESP encrypted packets before decryption.

• Tx Data

If selected, this option logs the content of sent ESP encrypted packets after encryption.

#### L2TP

#### **Events**

#### • L2TP Events

If selected, this option logs the establishment of the L2TP tunnel (the stage underneath the PPP). You really need to include the appropriate PPP tracing additionally to this to see the complete picture.

#### Packets

- **Rx Data** Currently not used.
- **Tx Data** Currently not used.
- SSL VPN
  - Configuration
  - Session
  - Session State
  - Fsm
  - Socks
  - SocksState
  - Heartbeat
  - Keepalive
  - SignalingPktRx
  - SignalingPkTx
  - DataPktRx
  - DataPktTx
  - TunnelInterface
  - TunnelRoutes

#### **Default Settings**

The following trace options are enabled by default (see <u>Defaulting the Trace Options</u> [38]):

• SSL VPN: Session and Session State.

### 4.10.25 WAN

This tab provides trace options for monitoring the system's WAN ports.

|            | WAN |  |
|------------|-----|--|
| Events     |     |  |
| VAN Events |     |  |
|            |     |  |
| Packets    |     |  |
| 🗖 WAN Tx   |     |  |
| MAN Rx     |     |  |
|            |     |  |

#### **Events**

#### • WAN Events

If selected, this option logs messages that are associated with changes to the software state machine controlling the WAN link on the selected unit.

#### **Packets**

• WAN Tx

If selected, this option logs all IP data packets transmitted on the WAN ports of the selected unit.

• WAN Rx

If selected, this option logs all IP data packets received on the WAN ports of the selected unit.

#### **Default Settings**

The following trace options are enabled by default (see <u>Defaulting the Trace Options</u> 38):

• WAN Events.

# Chapter 5. Status Screens

# 5. Status Screens

In addition to screen logging, System Monitor can display a number of status screens that show additional information about the connected system. These are accessed by clicking Status and selecting the required status menu.

- US PRI Trunks 97
- <u>RTP Sessions</u> 91
- Voicemail Sessions
- <u>SCN Licence</u> 92
- IPV6 Config 83
- Small Community Networking 95
- Partner Sessions
- <u>Alarms</u> 79
- Map Status 85
- <u>Conference Status</u> 81
- Network View
   88
- <u>H.323 Phone Status</u> 83
- SIP Phone Status
- SIP TCP User Data 94
- TCP Streams Data 96

The following additional status menus are accessible if the **Development Tracing** trace option is selected. See <u>System</u> <u>Trace Options</u> [69].

- <u>Performance Data</u> 90
- Memory Data 86
- Buffer Data 80
- DHCP Data 82
- <u>Voice Compression</u> 99
- Voice Compression (TI)
- <u>IPO-SNet</u> 83
- DSS Status 82
- <u>Logging</u> 84
- NAPT Status 87

## 5.1 Alarms

This status menu displays the alarms records in the connected system's alarms log.

When System Monitor connects to a system, the trace includes the system's alarm log. The alarms cannot be interpreted. However, if a site is the same repeated problem, Avaya may request the alarm log details.

The presence of alarms is not necessarily critical as each system keeps a record of the first 8 alarms since the alarm log was last cleared. However, once the alarm log is full, the system ignores additional alarms.

```
3003mS PRN: +++ START OF ALARM LOG DUMP +++
3019mS PRN: ALARM: 18/03/2004 13:07:56 IP 412 2.1(8) <Program Exception> CRIT RAISED addr=00000000 d=5 pc=00000000 0082eef0 0094d78
3019mS PRN: ALARM: 22/04/2004 07:26:44 IP 412 2.1(11) <Program Exception> CRIT RAISED addr=00000000 d=5 pc=00000000 0095dfe0 0095df
3019mS PRN: ALARM: 22/04/2004 07:26:46 IP 412 2.1(11) <WATCHDOG> CRIT RAISED addr=00000000 d=0 pc=00000000 01e75750 01f983d4 0095e2
3004mS PRN: +++ END OF ALARM LOG DUMP +++
```

#### To view the alarm log:

1. Click Status and select Alarms.

2. System Monitor displays the alarm records in a separate window.

#### To clear the alarm log:

1. View the alarm log using the process above.

2. Click Clear Alarms.

## 5.2 Buffer Data

This status menu displays data about the system's memory buffers.

These options are only available when the **Development Tracing** option is selected in the **Trace Options | System** (a) menu. They are not covered by this document as they are used by Avaya for product trials and are subject to frequent changes.

| Addr       Size       Length       Pool       Age       User1       User2         Allocated       Free       Unused       Pool       Possible Leaks         Pool 0       Pool 1       Pool 2       Pool 3       Pool 4         Pool 4       Age/Time       Pool 4       Auto Pause |
|----------------------------------------------------------------------------------------------------|
| Save                                                                                                    |

# 5.3 Conference Status

This status menu displays the status of conference's being supported by the system.

| 🗊 Conferen | ce Status |      |        |   |
|------------|-----------|------|--------|---|
| IPAddress  | Number    | Туре | Status | ^ |
|            |           |      |        |   |
|            |           |      |        |   |
|            |           |      |        |   |
|            |           |      |        |   |
|            |           |      | 1      |   |
|            |           |      |        |   |
|            |           |      | OK     |   |
|            |           |      |        | ~ |

## 5.4 DHCP Data

This status menu displays details of the system's DHCP server settings and the DHCP clients being supported by the system.

These options are only available when the **Development Tracing** option is selected in the **Trace Options | System (b)** menu. They are not covered by this document as they are used by Avaya for product trials and are subject to frequent changes.

These options should only be used under the guidance of an authorized Avaya development engineer.

| DHCPStatus                                                                                                    | ;                                                        |                        |             |            |      |                                                     |                   |
|----------------------------------------------------------------------------------------------------|----------------------------------------------------------|------------------------|-------------|------------|------|-----------------------------------------------------|-------------------|
| DHCP LAN1<br>Mode: <b>Disabl</b><br>Number Of Pool<br>Base IP Addres:<br>Number Of IP A<br>Subnet Mask: <b>I</b><br>Default Route: <b>I</b> | Is: 0<br>s: 0.0.0.0<br>ddresses: 0<br>0.0.0.0<br>0.0.0.0 | Number Of<br>Subnet Ma | isabled     | -          | Mode | LIENCE<br>: Idle<br>elect<br>ber Of IP Addresses: 0 | )                 |
| IP Address                                                                                                    | Mac Address                                              | Preallocated           | LAN / Pool  | State      |      | Client Type                                         | Timer Expiry (ms) |
| Force Back                                                                                                    | In Frase Backup                                          |                        | ree Address | Fire Timer |      | Print                                               | Cancel            |
| Force Backu                                                                                                    | IP Erase Backup                                          | F                      | ree Address | Fire Limer |      | Print                                               | Cancel            |

## 5.5 DSS Status

These options are only available when the **Development Tracing** option is selected in the **Trace Options | System** and are subject to frequent of the product trials and are subject to frequent changes.

## 5.6 H.323 Phone Status

This status menu displays details of the  $\ensuremath{\mathsf{H.323}}$  end points known by the system.

| IPPhon            | eStatus    |               |              |           |            |                     |        |               |              |                    |         |                 |          |          |          |           |           |           |        |          | ļ      |        |
|-------------------|------------|---------------|--------------|-----------|------------|---------------------|--------|---------------|--------------|--------------------|---------|-----------------|----------|----------|----------|-----------|-----------|-----------|--------|----------|--------|--------|
| Total Config      | gured: 8   |               |              |           | Wa         | iiting 2 secs for u | pdate  |               |              |                    |         |                 |          |          |          |           |           |           |        |          |        |        |
| Total Regis       | tered: 1   |               | Register     | ed Status |            |                     |        |               |              |                    |         |                 |          |          |          |           |           |           |        |          |        |        |
| Extn Num          | Phone Type | Licensed      | IP Address   | Mac       | Version Id | EP identifier       | Status | Registrations | TimeoutValue | TimeLastRegistered | Average | RRQtime>150%avg | PhoneURQ | ErrorURQ | ExistURQ | URQreason | LastURQ   | LastAvaya | LastIP | RegOrder | Reserv | Reserv |
| 1550              | Unknown    | No Licence    | 0.0.0.0      | 00-00     | V?         | EP?                 | RAS: U | 0             | 0s           |                    | Osecs   | 0               | 0        | 0        | 0        |           |           |           |        | 0        | 0      | 0      |
|                   | Unknown    | No Licence    | 0.0.0.0      | 00-00     | V?         | EP?                 | RAS: U | 0             | Os           |                    | Osecs   | 0               | 0        | 0        | 0        |           |           |           |        | 0        | 0      | 0      |
| 1553              | Unknown    | No Licence    | 0.0.0.0      | 00-00     | V?         | EP?                 | RAS: U | 0             | Os           |                    | Osecs   | 0               | 0        | 0        | 0        |           |           |           |        | 0        | 0      | 0      |
| 1549              | Unknown    | No Licence    | 0.0.0.0      | 00-00     | V?         | EP?                 | RAS: U |               | 0s           |                    | Osecs   | 0               | 0        | 0        | 0        |           |           |           |        | 0        | 0      | 0      |
| 299<br>556        | Unknown    | No Licence    | 0.0.0.0      | 00-00     | V?         | EP?                 | RAS: U |               | 0s           |                    | Osecs   | 0               | 0        | 0        | 0        |           |           |           |        | 0        | 0      | 0      |
| 556               | Unknown    | No Licence    | 0.0.0.0      | 00.00     | V?         | EP?                 | RAS: U |               | 0s           |                    | Osecs   | 0               | 0        | 0        | 0        |           |           |           |        | 0        | 0      | 0      |
|                   | Unknown    | No Licence    | 0.0.0.0      | 00.00     | V?         | EP?                 | RAS: U | 0             | Os           |                    | Osecs   | 0               | 0        | 0        | 0        |           |           |           |        | 0        | 0      | 0      |
| 1602              | 9611       | Avaya IP      | 192.168.0.2  | b4-b0     | 6.2011     | System A_5          | RAS: R | 1             | 240s         | 16/01/2013 09:15:  | 55secs  | 10              | 0        | 0        | 0        | slowRRQ   | 17/01/201 | 16/01/2   |        | 1        | 0      | 0      |
|                   |            |               |              |           |            |                     |        |               |              |                    |         |                 |          |          |          |           |           |           |        |          |        |        |
|                   |            |               |              |           |            |                     |        |               |              |                    |         |                 |          |          |          |           |           |           |        |          |        |        |
|                   |            |               |              |           |            |                     |        |               |              |                    |         |                 |          |          |          |           |           |           |        |          |        |        |
|                   |            |               |              |           |            |                     |        |               |              |                    |         |                 |          |          |          |           |           |           |        |          |        |        |
| <                 |            |               |              |           |            |                     |        |               |              |                    |         |                 |          |          |          |           |           |           |        |          |        |        |
| Display 0<br>Show |            | egistered C L | InRegistered | Print     |            | Reset Phones        | Ca     | ncel          |              |                    |         |                 |          |          |          |           |           |           |        |          |        |        |

# 5.7 IPO-SNet

These options are only available when the **Development Tracing** option is selected in the **Trace Options | System** (a) menu. They are not covered by this document as they are used by Avaya for product trials and are subject to frequent changes.

These options should only be used under the guidance of an authorized Avaya development engineer.

# 5.8 IPV6 Config

This status menu is not currently used.

# 5.9 Logging

These options are only available when the **Development Tracing** option is selected in the **Trace Options | System** (69) menu. They are not covered by this document as they are used by Avaya for product trials and are subject to frequent changes.

# 5.10 Map Status

| 🕽 Map St     | atus |      |      |      |      |      |      |      |      |       |       |       |       |       |       |       |       |       |       |       |       |             |
|--------------|------|------|------|------|------|------|------|------|------|-------|-------|-------|-------|-------|-------|-------|-------|-------|-------|-------|-------|-------------|
|              | TDMO | TDM1 | TDM2 | TDM3 | TDM4 | TDM5 | TDM6 | TDM7 | TDM8 | TDM9  | TDM10 | TDM11 | TDM12 | TDM13 | TDM14 | TDM15 | TDM16 | TDM17 | TDM18 | TDM19 | TDM20 | TDM21       |
| CH-0<br>CH-1 |      |      |      |      |      |      |      |      | 21.1 | 21.33 | 21.2  | 21.34 | 21.3  | 21.35 | 21.4  | 21.36 |       |       |       |       |       | 0.1         |
| CH-1<br>CH-2 |      |      |      |      |      |      |      |      | 21.1 | 21.33 | 21.2  | 21.34 | 21.3  | 21.35 | 21.4  | 21.36 |       |       |       |       |       | 8.1<br>10.1 |
| CH-3         |      |      |      |      |      |      |      |      |      |       |       |       |       |       |       |       |       |       |       |       |       | 12.1        |
| CH-4         |      |      |      |      |      |      |      |      |      |       |       |       |       |       |       |       |       |       |       |       |       | 14.1        |
| CH-5         |      |      |      |      |      |      |      |      |      |       |       |       |       |       |       |       |       |       |       |       |       |             |
| CH-6         |      |      |      |      |      |      |      |      |      |       |       |       |       |       |       |       |       |       |       |       |       |             |
| H-7          |      |      |      |      |      |      |      |      |      |       |       |       |       |       |       |       |       |       |       |       |       |             |
| H-8          |      |      |      |      |      |      |      |      |      |       |       |       |       |       |       |       |       |       |       |       |       |             |
| H-9<br>H-10  |      |      |      |      |      |      |      |      |      |       |       |       |       |       |       |       |       |       |       |       |       |             |
| H-10<br>H-11 |      |      |      |      |      |      |      |      |      |       |       |       |       |       |       |       |       |       |       |       |       |             |
| H-12         |      |      |      |      |      |      |      |      |      |       |       |       |       |       |       |       |       |       |       |       |       |             |
| H-13         |      |      |      |      |      |      |      |      |      |       |       |       |       |       |       |       |       |       |       |       |       |             |
| H-14         |      |      |      |      |      |      |      |      |      |       |       |       |       |       |       |       |       |       |       |       |       |             |
| H-15         |      |      |      |      |      |      |      |      |      |       |       |       |       |       |       |       |       |       |       |       |       |             |
| H-16         |      |      |      |      |      |      |      |      |      |       |       |       |       |       |       |       |       |       |       |       |       |             |
| H-17         |      |      |      |      |      |      |      |      |      |       |       |       |       |       |       |       |       |       |       |       |       |             |
| H-18<br>H-19 |      |      |      |      |      |      |      |      |      |       |       |       |       |       |       |       |       |       |       |       |       |             |
| H-19<br>H-20 |      |      |      |      |      |      |      |      |      |       |       |       |       |       |       |       |       |       |       |       |       |             |
| H-20<br>H-21 |      |      |      |      |      |      |      |      |      |       |       |       |       |       |       |       |       |       |       |       |       |             |
| H-22         |      |      |      |      |      |      |      |      |      |       |       |       |       |       |       |       |       |       |       |       |       |             |
| H-23         |      |      |      |      |      |      |      |      |      |       |       |       |       |       |       |       |       |       |       |       |       |             |
| H-24         |      |      |      |      |      |      |      |      |      |       |       |       |       |       |       |       |       |       |       |       |       |             |
| H-25         |      |      |      |      |      |      |      |      |      |       |       |       |       |       |       |       |       |       |       |       |       |             |
| H-26         |      |      |      |      |      |      |      |      |      |       |       |       |       |       |       |       |       |       |       |       |       |             |
| H-27         |      |      |      |      |      |      |      |      |      |       |       |       |       |       |       |       |       |       |       |       |       |             |
| H-28         |      |      |      |      |      |      |      |      |      |       |       |       |       |       |       |       |       |       |       |       |       |             |
| H-29<br>H-30 |      |      |      |      |      |      |      |      |      |       |       |       |       |       |       |       |       |       |       |       |       |             |
| H-30<br>H-31 |      |      |      |      |      |      |      |      |      |       |       |       |       |       |       |       |       |       |       |       |       |             |
| H-32         |      |      |      |      |      |      |      |      |      |       |       |       |       |       |       |       |       |       |       |       |       |             |
| H-33         |      |      |      |      |      |      |      |      |      |       |       |       |       |       |       |       |       |       |       |       |       | 9.1         |
| H-34         |      |      |      |      |      |      |      |      |      |       |       |       |       |       |       |       |       |       |       |       |       | 11.1        |
| 11.25        |      |      |      |      |      |      |      |      |      |       |       |       |       |       |       |       |       |       |       |       |       | 121         |
|              |      |      |      |      |      |      |      |      |      |       |       |       |       |       |       |       |       |       |       | Rel   | resh  | OK          |

## 5.11 Memory Data

These options are only available when the **Development Tracing** option is selected in the **Trace Options | System** (B) menu. They are not covered by this document as they are used by Avaya for product trials and are subject to frequent changes.

## 5.12 NAPT Status

This status menu displays the status of NAPT sessions being supported by the system.

These options are only available when the **Development Tracing** option is selected in the **Trace Options | System** and the menu. They are not covered by this document as they are used by Avaya for product trials and are subject to frequent changes.

| NAPT Status |             |            |              |                   |               |                          |                  |          |              |           | × |
|-------------|-------------|------------|--------------|-------------------|---------------|--------------------------|------------------|----------|--------------|-----------|---|
| Interface   | Protocol    | Sea        | ssion Count  | Session Displayed | F             | Filter Options           |                  |          |              |           |   |
| LAN1        |             | 0          |              | 0                 |               |                          |                  |          |              |           |   |
| Internet01  | Static NAT  | 0          |              | 0                 |               | 🔲 IP Address 1 (nnn.nnn. | nnn nnn)         |          |              |           |   |
|             |             |            |              |                   | '             | in Hadroos I (Innenne.   | , I              |          |              |           |   |
|             |             |            |              |                   |               | 🔲 IP Address 2 (nnn.nnn. | nnn.nnn) [       |          |              |           |   |
|             |             |            |              |                   |               |                          | · 1              |          |              |           |   |
|             |             |            |              |                   | г             | Port 1 (0-65535)         | ſ                | _        |              |           |   |
|             |             |            |              |                   | г             | Port 2 (0-65535)         | ſ                |          |              |           |   |
|             |             |            |              |                   |               |                          |                  |          |              |           |   |
| Pause       |             |            |              | Quit              |               |                          |                  |          |              |           |   |
|             |             |            |              |                   |               |                          |                  |          |              |           |   |
| Remote IP   | Remote Port | Inbound IP | Inbound Port | Outbound IP       | Outbound Port | Туре                     | Session TTL (ms) | Age (ms) | Max Age (ms) | Last Used | ~ |
|             |             |            |              |                   |               |                          |                  |          |              |           | I |
|             |             |            |              |                   |               |                          |                  |          |              |           |   |
|             |             |            |              |                   |               |                          |                  |          |              |           |   |
|             |             |            |              |                   |               |                          |                  |          |              |           |   |
|             |             |            |              |                   |               |                          |                  |          |              |           |   |
|             |             |            |              |                   |               |                          |                  |          |              |           |   |
|             |             |            |              |                   |               |                          |                  |          |              |           |   |
|             |             |            |              |                   |               |                          |                  |          |              |           |   |
|             |             |            |              |                   |               |                          |                  |          |              |           |   |
|             |             |            |              |                   |               |                          |                  |          |              |           |   |
|             |             |            |              |                   |               |                          |                  |          |              |           |   |
|             |             |            |              |                   |               |                          |                  |          |              |           |   |
|             |             |            |              |                   |               |                          |                  |          |              |           |   |
|             |             |            |              |                   |               |                          |                  |          |              |           | ~ |
| <           |             |            |              |                   |               |                          |                  |          |              | >         |   |

## 5.13 Network View

This status menu displays a view of the multisite network of which the system is a part. It can also display calls between the sites.

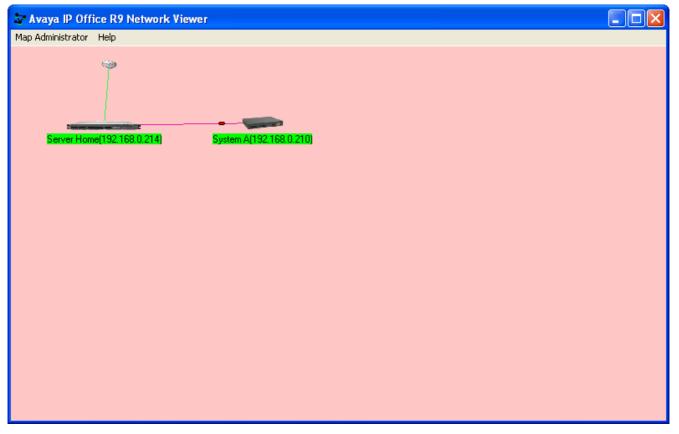

## 5.14 Partner Sessions

## 5.15 Performance Data

These options are only available when the **Development Tracing** option is selected in the **Trace Options | System** [69] menu. They are not covered by this document as they are used by Avaya for product trials and are subject to frequent changes.

## 5.16 RTP Sessions

This status menu displays details of the RTP sessions being supported by the system.

# 5.17 SCN Licence

## 5.18 SIP Phone Status

This status menu displays the status of the SIP end points known by the system.

| Total Config | ured: 1    |           |              | Wai        | ing 3 secs for u | pdate      |                   |           |            |               |                |
|--------------|------------|-----------|--------------|------------|------------------|------------|-------------------|-----------|------------|---------------|----------------|
| Total Regist | ered: 0    |           | Registered : | Status     |                  |            |                   |           |            |               |                |
| Extn Num     | IP Address | Transport | User Agent   | Licensed   | SIP Options      | SIP Events | Status            | LastAvaya | LastIPEndp | ReservedAvaya | ReservedIPEndp |
| 555          | 0.0.0.0    |           | UA?          | No Licence |                  |            | SIP: Unregistered |           |            | 0             | 0              |
|              |            |           |              |            |                  |            |                   |           |            |               |                |
|              |            |           |              |            |                  |            |                   |           |            |               |                |
|              |            |           |              |            |                  |            |                   |           |            |               |                |
|              |            |           |              |            |                  |            |                   |           |            |               |                |
|              |            |           |              |            |                  |            |                   |           |            |               |                |
|              |            |           |              |            |                  |            |                   |           |            |               |                |
|              |            |           |              |            |                  |            |                   |           |            |               |                |
|              |            |           |              |            |                  |            |                   |           |            |               |                |
|              |            |           |              |            |                  |            |                   |           |            |               |                |
|              |            |           |              |            |                  |            |                   |           |            |               |                |
|              |            |           |              |            |                  |            |                   |           |            |               |                |
|              |            |           |              |            |                  |            |                   |           |            |               |                |
|              |            |           |              |            |                  |            |                   |           |            |               |                |

# 5.19 SIP TCP User Data

| 🕽 Sip | TCP User | 's       |            |            |             |        |       |           |       |         |         |       |
|-------|----------|----------|------------|------------|-------------|--------|-------|-----------|-------|---------|---------|-------|
| ld    | Туре     | Protocol | Local Addr | Local Port | Remote Addr | Remote | State | Permanent | Owner | Dialogs | Packets |       |
|       |          |          |            |            |             |        |       |           |       |         |         |       |
|       |          |          |            |            |             |        |       |           |       |         |         |       |
|       |          |          |            |            |             |        |       |           |       |         |         |       |
|       |          |          |            |            |             |        |       |           |       |         |         |       |
|       |          |          |            |            |             |        |       |           |       |         |         |       |
|       |          |          |            |            |             |        |       |           |       |         |         |       |
|       |          |          |            |            |             |        |       |           |       |         |         |       |
|       |          |          |            |            |             |        |       |           |       |         |         |       |
|       |          |          |            |            |             |        |       |           |       |         |         |       |
|       |          |          |            |            |             |        |       |           |       |         |         |       |
|       |          |          |            |            |             |        |       |           |       |         |         |       |
|       |          |          |            |            |             |        |       |           |       |         |         |       |
|       |          |          |            |            |             |        |       |           |       |         |         |       |
|       |          |          |            |            |             |        |       |           |       |         |         |       |
|       |          |          |            |            |             |        |       |           |       |         |         |       |
|       |          |          |            |            |             |        |       |           |       |         |         |       |
|       |          |          |            |            |             |        |       |           |       |         |         | Pause |
|       |          |          |            |            |             |        |       |           |       |         |         | Save  |
|       |          |          |            |            |             |        |       |           |       |         |         |       |

# 5.20 Small Community Networking

This status menu displays the status of the system's multisite network connections.

| This Node 192.16 |        |                |            |       | s 1 Users 68 HG |        |        | , |        | 01/2013 10 |   | -     |
|------------------|--------|----------------|------------|-------|-----------------|--------|--------|---|--------|------------|---|-------|
| IPaddr           | Status | Name => Remote | Resilience | Calls | Users           | Groups | Resets |   | TxData | RxData     |   | BxBIP |
| × 192.168.0.214  | down   | no name        |            | 0     | 0+0=0           | 0+0=0  | 0      | 0 | 0      | 0          | 0 | 0     |
|                  |        |                |            |       |                 |        |        |   |        |            |   |       |
|                  |        |                |            |       |                 |        |        |   |        |            |   |       |
|                  |        |                |            |       |                 |        |        |   |        |            |   |       |
|                  |        |                |            |       |                 |        |        |   |        |            |   |       |
|                  |        |                |            |       |                 |        |        |   |        |            |   |       |
|                  |        |                |            |       |                 |        |        |   |        |            |   |       |
|                  |        |                |            |       |                 |        |        |   |        |            |   |       |
|                  |        |                |            |       |                 |        |        |   |        |            |   |       |
|                  |        |                |            |       |                 |        |        |   |        |            |   |       |
|                  |        |                |            |       |                 |        |        |   |        |            |   |       |
|                  |        |                |            |       |                 |        |        |   |        |            |   |       |
|                  |        |                |            |       |                 |        |        |   |        |            |   |       |
|                  |        |                |            |       |                 |        |        |   |        |            |   |       |
|                  |        |                |            |       |                 |        |        |   |        |            |   |       |
|                  |        |                |            |       |                 |        |        |   |        |            |   |       |

# 5.21 TCP Streams Data

| TCP St   | treams   |          |          |          |       |          |           |     |     |              |
|----------|----------|----------|----------|----------|-------|----------|-----------|-----|-----|--------------|
| Protocol | Src Addr | Dst Addr | Src Port | Dst Port | State | Tx buffs | T x Bytes | Seq | Ack |              |
|          |          |          |          |          |       |          |           |     |     |              |
|          |          |          |          |          |       |          |           |     |     |              |
|          |          |          |          |          |       |          |           |     |     |              |
|          |          |          |          |          |       |          |           |     |     |              |
|          |          |          |          |          |       |          |           |     |     |              |
|          |          |          |          |          |       |          |           |     |     |              |
|          |          |          |          |          |       |          |           |     |     |              |
|          |          |          |          |          |       |          |           |     |     |              |
|          |          |          |          |          |       |          |           |     |     |              |
|          |          |          |          |          |       |          |           |     |     |              |
|          |          |          |          |          |       |          |           |     |     |              |
|          |          |          |          |          |       |          |           |     |     |              |
|          |          |          |          |          |       |          |           |     |     |              |
|          |          |          |          |          |       |          |           |     |     |              |
|          |          |          |          |          |       |          |           |     |     |              |
|          |          |          |          |          |       |          |           |     |     | 🔲 Auto Pause |
|          |          |          |          |          |       |          |           |     |     |              |
|          |          |          |          |          |       |          |           |     |     | Pause        |
|          |          |          |          |          |       |          |           |     |     | Save         |
|          |          |          |          |          |       |          |           |     |     | 5476         |
|          |          |          |          |          |       |          |           |     |     |              |

# 5.22 US PRI Trunks

This status menu displays the status of the system's US PRI trunk channels.

# 5.23 Voicemail Sessions

This status screen displays a summary of the voicemail service connections.

## **5.24 Voice Compression**

This status menu displays the status of the voice compress channels provided by voice compression components not based on the TI chipset.

These options are only available when the **Development Tracing** option is selected in the **Trace Options | System** and System and System and System and System and System and System and System and System and System and System and System and System and System System and System System System and System System System and System System Syste

# 5.25 Voice Compression (TI)

This status menu displays the status of the voice compress channels provided by voice compression components based on the TI chipset.

These options are only available when the **Development Tracing** option is selected in the **Trace Options | System** and System and System and System and System and System and System and System and System and System and System and System and System and System System and System System System and System System System and System System Syste

| 🗊 Voice C | ompressor | s (TI) |      |         |       |          |           |            |           |       |            |           |           |           |              |
|-----------|-----------|--------|------|---------|-------|----------|-----------|------------|-----------|-------|------------|-----------|-----------|-----------|--------------|
|           | Slot      | DSP    | Core | Channel | Codec | Pkt size | TDM.BChan | H0Conf Num | Call Time | Delav | Underflows | Overflows | Delav Inc | Delav Dec | Ava Jitter T |
|           |           |        |      |         |       |          |           |            |           |       |            |           |           |           |              |
|           |           |        |      |         |       |          |           |            |           |       |            |           |           |           |              |
|           |           |        |      |         |       |          |           |            |           |       |            |           |           |           |              |
|           |           |        |      |         |       |          |           |            |           |       |            |           |           |           |              |
|           |           |        |      |         |       |          |           |            |           |       |            |           |           |           |              |
|           |           |        |      |         |       |          |           |            |           |       |            |           |           |           |              |
|           |           |        |      |         |       |          |           |            |           |       |            |           |           |           |              |
|           |           |        |      |         |       |          |           |            |           |       |            |           |           |           |              |
|           |           |        |      |         |       |          |           |            |           |       |            |           |           |           |              |
|           |           |        |      |         |       |          |           |            |           |       |            |           |           |           |              |
|           |           |        |      |         |       |          |           |            |           |       |            |           |           |           |              |
|           |           |        |      |         |       |          |           |            |           |       |            |           |           |           |              |
|           |           |        |      |         |       |          |           |            |           |       |            |           |           |           |              |
| <         |           |        |      |         |       |          |           |            |           |       |            |           |           |           | >            |
| (س معر    |           |        |      |         |       |          |           |            |           |       |            |           |           |           |              |
|           |           |        |      |         |       |          |           |            |           |       |            |           |           |           | Cancel       |

# Chapter 6. Example Monitor Settings

# 6. Example Monitor Settings

This document gives examples of the typical monitor settings to provide useable traces in different test and diagnosis scenarios.

Interpretation of the resulting traces is not covered in detail as this requires in depth data and telecoms experience.

Scenarios covered are:

- Analog Trunk Caller ID 105
- ISDN Trunk Caller ID 10₱
- ISDN Calls Disconnecting 108
- System Rebooting 110
- ISDN Problems (T1 or E1 PRI connections)
- ISP & Dial-Up Data Connection Problems 112
- Remote Site Data Connection Problems over Leased (WAN) Lines [113]
- Frame Relay Links
- Speech Calls Dropping 115
- Problems Involving Non-IP Phones 116
- Problems Involving IP Phones 118
- Locating a Specific PC Making Calls to the Internet
- <u>Firewall Not Working Correctly</u>
- <u>Remote Site Data Connection over Leased (WAN) Lines</u>
- <u>Call Answered/Generated by IP Office Application</u>
- <u>Message Waiting Indication</u>

## 6.1 Analog Trunk Caller ID

The following is an example trace from an analogue trunk that supports ICLID/CLI.

108691mS PRN: AtmTrunk1: StateChange CLIPossibleIncoming->Idle 108692mS PRN: AtmIO1: Block Forward OFF 108692mS PRN: AtmIO1: CLI Detection ON Equaliser ON 109703mS PRN: AtmTrunk1: CLI Message Rx'd: 109703mS PRN: 0x4500 109704mS PRN: 0x3031 109704mS PRN: 0x3134 109704mS PRN: 0x3136 109704mS PRN: 0x3035 109705mS PRN: AtmTrunk1: CLI Message Rx'd: 109705mS PRN: 0x4980 109706mS PRN: 0x3031 109706mS PRN: 0x3730 109706mS PRN: 0x372d 109706mS PRN: 0x3339 109706mS PRN: 0x3033 109707mS PRN: 0x3931 109707mS PRN: AtmTrunk1: CLI Message Rx'd: 109707mS PRN: 0x5800 09708mS PRN: AtmIO1: CLI Detection OFF Equaliser OFF 109708mS PRN: AtmTrunk1: StateChange CLIAwaitData->CLIDataSettle 109911mS PRN: AtmTrunk1: StateChange CLIDataSettle->CLIAwaitSecondRing 110191mS PRN: AtmTrunk1: StateChange CLIAwaitSecondRing->PossibleIncc minc Explanation 108691mS PRN: AtmTrunk1: StateChange CLIPossibleIncoming->Idle The Line interface is primed ready for the possibility of an incoming ICLID/CLI message. 108692mS PRN: AtmIO1: Block Forward OFF • AtmIO1 = Line Number 1. 108692mS PRN: AtmIO1: CLI Detection ON Equaliser ON CLI detection has been enabled for trunk 1. 109703mS PRN: AtmTrunk1: CLI Message Rx'd: • The first part of a ICLID message on trunk 1 has been detected. 109703mS PRN: 0x4500 • 4500 = Date and time information. The info then follows in the 4 byte words. 109704mS PRN: 0x3031 109704mS PRN: 0x3134 109704mS PRN: 0x3136 109704mS PRN: 0x3035 • The call date and time is 16:05 on 14th January. Month: 30 (hex) = 0 (ASCII), 31 (hex) = 1 (ASCII) > 01 (January) • Day: 31 (hex) = 1 (ASCII), 34 (hex) = 4 (ASCII) > 14th. • Hours: 31 (hex) = 1 (ASCII), 36 (hex) = 6 (ASCII) > 16:00. Minutes: 30 (hex) = 0 (ASCII), 35 (hex) = 5 (ASCII) > 00:05. 109705mS PRN: AtmTrunk1: CLI Message Rx'd: The second part of the ICLID message on trunk 1 has been detected. 109705mS PRN: 0x4980 • 4980 = Calling Party Number information. 109706mS PRN: 0x3031 109706mS PRN: 0x3730 109706mS PRN: 0x372d 109706mS PRN: 0x3339 109706mS PRN: 0x3033 109707mS PRN: 0x3931 The Calling Party Number is 01707-390391 • 30 (hex) = 0 (ASCII), 31 (hex) = 1 (ASCII) > 01 • 37 (hex) = 7 (ASCII), 30 (hex) = 0 (ASCII) > 70 • 37 (hex) = 7 (ASCII), 2d (hex) = - (ASCII) > 7-• 33 (hex) = 3 (ASCII), 39 (hex) = 9 (ASCII) > 39 • 30 (hex) = 0 (ASCII), 33 (hex) = 3 (ASCII) > 03 • 39 (hex) = 9 (ASCII), 31 (hex) = 1 (ASCII) > 91 109707mS PRN: AtmTrunk1: CLI Message Rx'd: The third part of the ICLID message on trunk 1 has been detected. 109707mS PRN: 0x5800 5800 = End of ICLID. 09708mS PRN: AtmIO1: CLI Detection OFF Equaliser OFF ICLID dectection has been disabled. 109708mS PRN: AtmTrunk1: StateChange CLIAwaitData->CLIDataSettle 109911mS PRN: AtmTrunk1: StateChange CLIDataSettle->CLIAwaitSecondRing 110191mS PRN: AtmTrunk1: StateChange CLIAwaitSecondRing->PossibleIncoming

• Line state changes from receiving ICLID to awaiting the incoming audio call.

## 6.2 ISDN Trunk Caller ID

1. On the PC running IP Office Manager, click the Windows Start icon and select Programs IP Office Monitor.

2. On the System Monitor, click  $\overline{\mathbb{Y}}$  Trace Options to select the trace settings.

3. On the  $\ensuremath{\textbf{Call}}$  tab, make sure the  $\ensuremath{\textbf{Line Receive}}$  check box is ticked.

4. Click **OK**.

5. In the System Monitor window, look for trace codes similar to the following:

```
22984658mS ISDNL3Rx: v=5 peb=5

ISDN Layer3 Pcol=08(Q931) Reflen=2 ref=272F(Remote)

Message Type = Setup

InformationElement = BearerCapability

0000 04 03 80 90 a2 .....

InformationElement = CHI

0000 18 03 a1 83 95 ....

InformationElement = CallingPartyNumber

0000 6c 0c 21 83 36 31 38 37 30 39 33 39 31 1.!.6187093991

InformationElement = CalledPartyNumber

0000 70 08 c1 36 34 36 37 31 33 31 p..6467131

InformationElement = HigherLayerCompat

0000 7d 02 91 81 }...
```

- The Calling Party Number is [6187093991]
- The Called Party Number is [6467131]

# 6.3 ISDN Calls Disconnecting

Enable the following trace option settings:

| Tab    | Trace Options                                                                                                    |
|--------|----------------------------------------------------------------------------------------------------|
| ISDN   | Layer 1, Layer 2, Layer 3, Layer 1 Send, Layer 1 Receive, Layer 2 Send, Layer 2 Receive, Layer 3 Send and Layer 3 Receive. |
| Call   | Extension Send, Extension Receive, Extension TxP, Extension RxP, Line Send, Line Receive, Targetting and Call Logging.     |
| System | Error, Print and Resource Status Prints.                                                                                   |

This following is a sample trace of an PRI line going down, cutting off the calls in progress and then the line coming back up:

|           | ISDNL1Evt: v=0 peb=5,F2 F1                                       |
|-----------|------------------------------------------------------------------|
| 1072651mS | ISDNL1Evt: v=0 peb=5,PHDI ?                                      |
| 1072651mS | ISDNL3Evt: v=0 p1=0,p2=1001,p3=5,p4=127,s1=                      |
| 1072651mS | ISDNL3Evt: v=0 stacknum=0 State, new=NullState, old=Active id=4  |
| 1072652mS | ISDNL3Evt: v=0 stacknum=0 State, new=NullState, old=Active id=24 |
| 1072653mS | ISDNL3Evt: v=0 p1=0,p2=1001,p3=5,p4=0,s1=                        |
| 1072656mS | CMLineRx: v=5                                                    |
|           | CMReleaseComp                                                    |
|           | Line: type=Q931Line 5 Call: lid=5 id=4 in=1                      |
|           | Cause=38, Network000                                             |
| 1072658mS | CALL: 2000/11/2408:40,00:00:17,033,01732464420,I,300,027624,,,,0 |
| 1072682mS | CMLineRx: v=5                                                    |
|           | CMReleaseComp                                                    |
|           | Line: type=0931Line 5 Call: lid=5 id=24 in=1                     |
|           | Cause=38, Network000                                             |
| 1072684mS | CALL: 2000/11/2408:36,00:04:12,004,01689839919,I,300,027624,,,,0 |
|           | ISDNL1Evt: v=0 peb=5.F1 F2                                       |
|           | ISDNL1Evt: v=0 peb=5,PHAI ?                                      |
|           |                                                                  |

### Explanation

| 1072151mS ISDNL1Evt: v=0 peb=5,F2 F1                                                                                                    |
|----------------------------------------------------------------------------------------------------|
| • PRI Line 5 (peb=5) has gone from the F1 state (normal Operational state) to the F2 state (Fault condition 1 state                                                                                                    |
| receiving RAI or receiving CRC errors).                                                                                                    |
| 1072651mS ISDNL1Evt: v=0 peb=5,PHDI ?                                                                                                    |
| <ul> <li>Line 5 (peb=5) is now in the Disconnected state (PHDI – Physical Deactivate Indication).</li> </ul>                                                                                                    |
| 1072651mS ISDNL3Evt: v=0 p1=0,p2=1001,p3=5,p4=127,s1=                                                                                                    |
| <ul> <li>ISDN Layer 3 event which gives current status of line 5 (p3=5)</li> </ul>                                                                                                    |
| • $P1=0 \rightarrow ISDN Stacknum = 0.$                                                                                                    |
| • P2=1001 ->Line Disconnecting.                                                                                                    |
| • P3=5 -> Internal reference number.                                                                                                    |
| • P4=127 ->TEI = 127.                                                                                                    |
| • S1= ->not used.                                                                                                    |
| 1072651mS ISDNL3Evt: v=0 stacknum=0 State, new=NullState, old=Active id=4                                                                                                    |
| • ISDN Layer 3 event which indicates that call with id 4 (id=4) on the first ISDN stack (stacknum=0) has changed                                                                                                    |
| from being Active (old=Active) to No Call exists (new=NullState).                                                                                                    |
| 1072652mS ISDNL3Evt: v=0 stacknum=0 State, new=NullState, old=Active id=24                                                                                                    |
| <ul> <li>ISDN Layer 3 event which indicates that call with id 24 (id=24) on the first ISDN stack (stacknum=0) has changed<br/>from being Active (old=Active) to No Call exists (new=NullState).</li> </ul>                                              |
| 1072653mS ISDNL3Evt: v=0 p1=0,p2=1001,p3=5,p4=0,s1=                                                                                                    |
| <ul> <li>ISDN Layer 3 event which gives current status of line 5 (p3=5)</li> </ul>                                                                                                    |
| • $P1=0 \rightarrow ISDN$ Stack number = 0.                                                                                                    |
| • P2=1001 ->Line Disconnecting.                                                                                                    |
| • P3=5 ->Internal reference number.                                                                                                    |
| • P4=0 ->TEI = 0.                                                                                                    |
| • $S1 = ->$ not used.                                                                                                    |
| 1072656mS CMLineRx: v=5                                                                                                    |
| CMReleaseComp<br>Line: type=Q931Line 5 Call: lid=5 id=4 in=1                                                                                                    |
| Cause=38, Network000                                                                                                    |
| <ul> <li>The incoming call (in=1) on line 5 (lid=5), with an internal call id of 4 (id=4) has been dropped. Clear code is 38 Network Out Of Order (refer to ISDN Clear codes on our web site). There is no ISDNL3RX trace information as the</li> </ul> |
| call is dropped by the PBX NOT by the local exchange (due to the fact that we are no longer in communication with                                                                                                    |
| the Local Exchange!).                                                                                                    |
| 1072658mS CALL:2000/11/2408:40,00:00:17,033,01732464420,I,300,027624,,,,0                                                                                                    |
| <ul> <li>The Incoming call from 01732464420 to [02083]027624 (Extn300) has been disconnected.</li> </ul>                                                                                                    |
| 1072682mS CMLineRx: v=5                                                                                                    |
| CMReleaseComp<br>Line: type=Q931Line 5 Call: lid=5 id=24 in=1                                                                                                    |
| Cause=38, Network000                                                                                                    |
|                                                                                                    |

#### Explanation

 The incoming call (in=1) on line 5 (lid=5), with an internal call id of 24 (id=24) has been dropped. Clear code is 38 – Network Out Of Order (refer to ISDN Clear codes on our web site). Again there is no ISDNL3RX trace information as the call is dropped by the PBX NOT by the local exchange (due to the fact that we are no longer in communication with the Local Exchange!).

1072684mS CALL:2000/11/2408:36,00:04:12,004,01689839919,I,300,027624,,,,0

• The incoming call from 01689839919 to [02083]027624 (Extn300) has been disconnected.

1075545mS ISDNL1Evt: v=0 peb=5,F1 F2

 Line 5 (peb=5) has gone from the F2 state (Fault condition 1 state i.e. receiving RAI or receiving CRC errors) to the F1 state (normal Operational state).

1075595mS ISDNL1Evt: v=0 peb=5,PHAI ?

• Line 5 (peb=5) has now fully recovered and is in the Connected state (PHAI – Physical Activate Indication).

## 6.4 System Rebooting

Enable the following trace option settings:

| Tab    | Trace Options                                                                                                    |
|--------|----------------------------------------------------------------------------------------------------|
| Call   | Line Send, Line Receive, Extension Send, Extension Receive, Extension RxP, Extension TxP, Call Delta, Map, Targetting and Call Logging |
| System | Error, Print and Resource Status Prints.                                                                                               |

You should also capture the data that is output on the DTE port on the back of the system control unit. This is necessary as the unit sends information to the DTE port during a reboot that is not seen by System Monitor as it cannot make contact with the unit via the LAN until after the reboot is completed.

If you are experiencing a rebooting problem then it is very important that both traces are provided in order to make an effective investigation into the problem.

Both traces should cover the period before and after the reboot occurs.

A reboot can be easily seen in the System Monitor application by the following:

As a System Reboot can be easily located, all you have to do is search the trace for [contact lost].

## 6.5 ISDN Problems (T1 or E1 PRI connections)

Enable the following trace option settings. These provide information about the ISDN line itself and any calls in progress.

| Tab    | Trace Options                                                                                                    |
|--------|----------------------------------------------------------------------------------------------------|
| ISDN   | Layer 1, Layer 2, Layer 3, Layer 1 Send, Layer 1 Receive, Layer 2 Send, Layer 2 Receive, Layer 3 Send and Layer 3 Receive. |
| Call   | Extension Send, Extension Receive, Extension TxP, Extension RxP, Line Send, Line Receive, Targetting and Call Logging.     |
| System | Error, Print and Resource Status Prints.                                                                                   |

If the problem is with a specific ISDN line then the System Monitor can record info for a specific line only. This is done by entering an ISDN line number in the "Port Number" field. ISDN line numbers range from 0 - 8. The Line number is shown in the Configuration Lines List. A blank entry means all ISDN lines are monitored.

## 6.6 ISP & Dial-Up Data Connection Problems

Enable the following trace option settings:

| Tab       | Trace Options                                                  |
|-----------|----------------------------------------------------------------|
| ISDN      | Later3 Tx and Layer3 Rx.                                       |
| Call      | Line Send, Line Receive, Targetting and Call Logging           |
| Interface | Interface/Interface Queue                                      |
| РРР       | LCP Tx, LCP Rx, Security Tx, Security Rx, IPCP Tx and IPCP Rx. |
| System    | Error, Print and Resource Status Prints.                       |

If the problem is to a specific destination then System Monitor can record information pertinent to that connection only. This is done by entering the appropriate service name in the **Interface Name** field in the PPP trace option settings. A blank entry means monitor all data connections.

You should also look for things like PAP/CHAP password failure. This indicates that the "Service" configuration is not correct.

#### 6.7 Remote Site Data Connection Problems over Leased (WAN) Lines

Enable the following trace option settings:

| Tab    | Trace Options                                                                |
|--------|------------------------------------------------------------------------------|
| WAN    | WAN Tx, WAN Rx and Events.                                                   |
| PPP    | LCP Tx, LCP Rx, Security Tx, Security Rx, IPCP Tx, IPCP Rx, IP Tx and IP Rx. |
| System | Error, Print and Resource Status Prints.                                     |

- If the line is connected via the WAN port on the system's control unit, System Monitor should be configured to monitor the IP address of the system.
- If the line is connected via a WAN port on a WAN3 module, System Monitor should be configured to monitor the IP address of the WAN3 unit.

If the Leased Line problem is to a specific destination, System Monitor can record information pertinent to that connection only. This is done by entering the service name in the **Interface Name** field in PPP trace options settings. A blank entry means all data connections (Services) are monitored.

You should also look for things like PAP/CHAP password failure. This indicates that the service configuration is not correct.

Note that the WAN Tx and WAN Rx information is in raw hex format only. An in-depth knowledge of the IP Packet makeup is required to manually decode these messages – it is not done automatically.

## 6.8 Frame Relay Links

Enable the following trace option settings:

| Tab         | Trace Options                                                                                                    |
|-------------|----------------------------------------------------------------------------------------------------|
| Frame Relay | Events, Tx Data, Tx Data Decode, Rx Data, Rx Data Decode, Tx Data and Mgmt Events (if<br>Management enabled on link) |

Please note that the following PPP options may also be required if using PPP over Frame Relay as the connection method :-

| Tab | Trace Options                                                               |
|-----|-----------------------------------------------------------------------------|
| PPP | LCP Tx, LCP Rx, Security Tx, Security Rx, IPCP Tx, IPCP Rx, IP Tx and IP Rx |

## 6.9 Speech Calls Dropping

#### **ISDN or QSIG Line**

Enable the following trace option settings:

| Tab    | Trace Options                                                                                                    |
|--------|----------------------------------------------------------------------------------------------------|
| ISDN   | Layer 1, Layer 3, Layer 1 Send, Layer 1 Receive, Layer 3 Send and Layer 3 Receive                                                                  |
| Call   | Line Send, Line Receive, Extension Send, Extension Receive, Extension RxP, Extension TxP, Short Code Msgs, Call Delta, Targetting and Call Logging |
| System | Error, Print and Resource Status Prints                                                                                                    |

#### **Analogue Line**

Enable the following trace option settings:

| Tab    | Trace Options                                                                                                    |
|--------|----------------------------------------------------------------------------------------------------|
| АТМ    | Channel, I-O and CM Line                                                                                                    |
| Call   | Line Send, Line Receive, Extension Send, Extension Receive, Extension RxP, Extension TxP, Short Code Msgs, Call Delta, Targetting and Call Logging |
| System | Error, Print and Resource Status Prints                                                                                                    |

#### **VoIP** Line

Enable the following System Monitor settings:

| Tab     | Trace Options                                                                                                    |
|---------|----------------------------------------------------------------------------------------------------|
| ISDN[1] | Layer 3 Send[1] and Layer 3 Receive.                                                                                                    |
| ATM[2]  | Channel[2], I-O2 and CM Line.                                                                                                    |
| T1[3]   | Line, Channel, Dialler, DSP and CAS.                                                                                                    |
| H.323   | H.323, H.323 Send, H.323 Receive, H.323 Fast Start <sup>[4]</sup> , H.245 Send, H.245 Receive and View Whole Packet.                                |
| Call    | Line Send, Line Receive, Extension Send, Extension Receive, Extension RxP, Extension TxP, Short Code Msgs, Call Delta, Targetting and Call Logging. |
| System  | Error, Print and Resource Status Prints                                                                                                    |

#### Notes:

1. If VoIP call traverses a T1 ISDN, E1 ISDN, BRI ISDN or QSig line to get to its final destination.

2. If VoIP call traverses out over an Analogue Line to get to its final destination.

3. If VoIP call traverses out over a Channelized T1 Line to get to its final destination.

4. If in use by VPN Line or VoIP Extension

#### **Channelized T1 Line**

Enable the following System Monitor settings:

| Tab    | Trace Options                                                                                                    |
|--------|----------------------------------------------------------------------------------------------------|
| T1     | Line, Channel, Dialler, DSP and CAS.                                                                                                    |
| Call   | Line Send, Line Receive, Extension Send, Extension Receive, Extension RxP, Extension TxP, Short Code Msgs, Call Delta, Targetting and Call Logging. |
| System | Error, Print and Resource Status Prints                                                                                                    |

## 6.10 Problems Involving Non-IP Phones

Enable the following trace option settings:

| Tab  | Trace Options                                                                                                    |
|------|----------------------------------------------------------------------------------------------------|
| Call | Line Send, Line Receive, Extension Send, Extension Receive, Extension RxP, Extension TxP, Short Code Msgs, Call Delta, Targetting and Call Logging. |

You should be able to pick up items like Call Setup, Call Proceeding, Alerting, Call Connected, and Call Disconnected. It provides a step by step trace of the process that the call has gone through. It presents all information relating directly to the setup of the call.

## 6.11 Problems Involving IP Phones

Enable the following trace option settings:

| Tab | Trace Options                                                                                                    |
|-----|----------------------------------------------------------------------------------------------------|
|     | H.323, H.323 Send, H.323 Receive, H.323 Fast Start, H.245 Send, H.245 Receive, RAS Send, RAS Receive and View Whole Packet. |

You should be able to pick up items like Call Setup, Call Proceeding, Alerting, Call Connected, and Call Disconnected. It provides a step by step trace of the process that the call has gone through. It presents all information relating directly to the setup of the call.

#### 6.12 Locating a Specific PC Making Calls to the Internet

Enable the following trace option settings:

| Tab       | Trace Options                                       |  |  |  |
|-----------|-----------------------------------------------------|--|--|--|
| ISDN      | Layer3 Tx and Layer3 Rx.                            |  |  |  |
| Interface | Interface Queue                                     |  |  |  |
| Call      | Line Send, Line Receive, Targeting and Call Logging |  |  |  |
| System    | Error, Print and Resource Status Prints.            |  |  |  |

#### If NAT is not being used on the connection this produces:

Interface Queue: v=UKIP WAN 1 1

IP Dst=194.217.94.100 Src=212.46.130.32 len=48 id=043e ttl=127 off=4000 pcol=6 sum=017c TCP Dst=80 (0050) Src=4105 (1009) Seq=338648156 Ack=0 Code=02 (SYN ) Off=112 Window=8192 Sum=6aae Urg=0 0000 02 04 05 b4 01 01 04 02

The source (Src) of this packet is 212.46.130.32, the destination (IP Dst) is 194.217.94.100, the protocol is TCP (pcol=6), the destination socket is 80 (80=World Wide Web HTTP i.e. a PC is trying to access a web page), the source socket is 4105 (unassigned - ie. free to be used by any program), the packet is a TCP SYN. All you need to do is locate the PC with address 212.46.130.32. To find out where on the web it was accessing type the IP Dst in the address bar of your browser and it takes you to that page.

If NAT is being used - you can tell this from the trace by observing System Monitor Traces like :-

PRN: ~NATranslator d40190dc 00000000 PRN: ~UDPNATSession in=c0a84d01 out=d40190dc rem=d401809c in\_port=0035 out\_port=1000 rem\_port=0035 PRN: ~TCPNATSession in=c0a84d02 out=d40190dc rem=c2ed6d49 in\_port=0423 out\_port=1005 rem\_port=0050

The above mentioned Interface Queue trace is preceded by the following System Monitor output :-

PRN: TCPNATSession in=c0a84d02 out=d40190dc rem=c2ed6d49 in\_port=0423 out\_port=1005 rem\_port=0050

Where :-

- "in=" is the IP address (in hex format) of the device on the LAN that is initiating the request;
- "out=" is the IP address of the PBX (i.e. the local IP address of the link) as allocated by the ISP/Remote Routing device;
- "rem=" is the requested destination IP address;
- "in\_port=" is the port (socket) number used by the initiating device on the LAN; "out\_port=" is the outgoing port we use on the link (due to the NAT), and "rem\_port=" is the requested destination port (socket) number.

## 6.13 Firewall Not Working Correctly

Enable the following trace option settings:

| Tab       | Trace Options                                            |  |
|-----------|----------------------------------------------------------|--|
| Interface | Interface Queue, Firewall Fail In and Firewall Fail Out. |  |
| System    | Error, Print and Resource Status Prints.                 |  |

When monitoring starts, if you do not see any specified 'failing' in the trace, then enable the following additional settings:

| Tab       | Tab Trace Options                                        |  |
|-----------|----------------------------------------------------------|--|
| Interface | Interface Queue, Firewall Fail In and Firewall Fail Out. |  |
| System    | Error, Print and Resource Status Prints.                 |  |

This traces those packets that are Allowed In and Out of the PBX via the Firewall.

Note: The Interface trace option settings menu includes an **Interface Name** field. You can use this to enter the name of a particular service that you want to monitor.

#### 6.14 Remote Site Data Connection over Leased (WAN) Lines

Enable the following trace option settings:

| Tab    | Trace Options                                                                |  |  |
|--------|------------------------------------------------------------------------------|--|--|
| WAN    | WAN Tx, WAN Rx and Events.                                                   |  |  |
| PPP    | LCP Tx, LCP Rx, Security Tx, Security Rx, IPCP Tx, IPCP Rx, IP Tx and IP Rx. |  |  |
| System | Error, Print and Resource Status Prints.                                     |  |  |

- If the line is connected via the WAN port on the system's control unit, System Monitor should be configured to monitor the IP address of the system.
- If the line is connected via a WAN port on a WAN3 module, System Monitor should be configured to monitor the IP address of the WAN3 unit.

If the Leased Line problem is to a specific destination then System Monitor can record information pertinent to that connection only. This is done by entering the appropriate service name in the PPP trace option settings **Interface Name** field. A blank entry means all data connections (Services) are monitored.

You should also look for things like PAP/CHAP password failure. This indicates that the "Service" configuration is not correct.

Note that the WAN Tx and WAN Rx information is in raw hex format only. An in-depth knowledge of the IP Packet makeup is required to manually decode these messages – it is not done automatically.

## 6.15 Calls Answered/Generated by IP Office Applications

IP Office applications include Call Status, eBLF, eConsole, SoftConsole and Phone Manager (all variants).

Enable the following trace option settings:

| Tab    | Trace Options                                                                                                    |  |
|--------|----------------------------------------------------------------------------------------------------|--|
| Call   | Line Send, Line Receive, Extension Send, Extension Receive, Extension TxP, Extension RxP, Short Code Msgs, Call Delta, Targetting and Call Logging. |  |
| System | Error, Print and Resource Status Prints.                                                                                                    |  |

## 6.16 Message Waiting Indication

To determine if Voicemail Pro is transmitting message waiting indication (MWI) information.

Enable the following trace option settings:

| Tab    | Trace Options                         |  |  |
|--------|---------------------------------------|--|--|
| Call   | Extension Send, MonIVR and Targetting |  |  |
| System | Print                                 |  |  |

Whenever voicemail is accessed for a mailbox (message leaving\retrieval); Voicemail sends a voicemail status update for that mailbox to the PBX. This is traced out within System Monitor with the MonIVR option and is an IVR Event type message.

The following is a trace example received with leaving a message to mailbox 206, note the following:

IVR Events indicate the number of new, read, saved messages. If the new message count is zero then the PBX should extinguish the message waiting light, otherwise the message waiting light should be activated.

When the MWL indication is sent to the phone, the CMExtnTx event should indicate the transmission of the message CMVoiceMailStatus with the number of new messages being in the display field (may also be in the calling party field). The UUI field may also contain the information format (length of UUI, number of messages, unread messages, extension state).

```
7201633mS CMExtnTx: v=203, p1=1
CMVoiceMailStatus
Line: type=DigitalExtn 3 Call: lid=0 id=-1 in=0
Calling[0000001] Type=Default (100)
UUI type=Local [....] [0x03 0x01 0x01 0x00 ]
Display [Extn203 Msgs=1]
Timed: 06/05/05 12:26
7201634mS IVR Event: Voicemail message update for [Extn203]:- New=1,Read=1,Saved=0
```

# Chapter 7. Addendum

## 7. Addendum 7.1 Ports

The port being used by a data packet is shown as **src**= followed by a port number ( <u>http://www.iana.org/assignments/port-numbers</u>).

For the following ports, System Monitor automatically adds the protocol name after the number when the log is displayed. For example src=23 is displayed as src=23 (Telnet).

|        | -                             |
|--------|-------------------------------|
| Number | Protocol                      |
| 20     | File Transfer [Default Data]  |
| 21     | File Transfer [Control]       |
| 23     | Telnet                        |
| 25     | Simple Mail Transfer          |
| 37     | Time                          |
| 43     | Who Is                        |
| 53     | Domain Name Server            |
| 67     | Bootstrap Protocol Server     |
| 68     | Bootstrap Protocol Client     |
| 69     | Trivial File Transfer         |
| 70     | Gopher                        |
| 79     | Finger                        |
| 80     | World Wide Web-HTTP           |
| 115    | Simple File Transfer Protocol |
| 123    | Network Time Protocol         |
| 137    | NETBIOS Name Service          |
| 138    | NETBIOS Datagram Service      |
| 139    | NETBIOS Session Service       |
| 156    | SQL Service                   |
| 161    | SNMP                          |
| 162    | SNMPTRAP                      |
| 179    | Border Gateway Protocol       |
| 1719   | H.323Ras                      |
| 1720   | H.323/H.245                   |
| 1764   | NA Monitor                    |
| 1765   | NA PCPartner                  |
| 1766   | NA BLF/TAPI                   |
| 1775   | NA Who-Is response            |
| 3851   | NA Voicemail                  |
| 3852   | NA Network DTE                |
| 3867   | NA SoloMail                   |
| 50791  | IPO Voicemail                 |
| 50792  | IPO Network DTE               |
| 50793  | IPO Solo Voicemail            |
| 50794  | IPO Monitor                   |
| 50795  | IPO Voice Networking          |
| 50796  | IPO PCPartner                 |
| 50797  | ΙΡΟ ΤΑΡΙ                      |
| 50798  | IPO Who-Is response           |
| 50799  | IPO BLF                       |
| 50800  | IPO License Dongle            |
| 54050  | BT Fusion                     |

## 7.2 Protocols

The protocol being used by a data packet is shown as **pcol**= followed by a protocol number ( <u>http://www.iana.org/assignments/protocol-numbers</u>).

For the following common protocols, System Monitor automatically adds the protocol name after the number when the log is displayed. For example **pcol=1** is displayed as **pcol=1** (**ICMP**).

| Number | Protocol                      | Monitor shows |
|--------|-------------------------------|---------------|
| 1      | Internet Control Message      | ICMP          |
| 2      | Internet Group Management     | IGMP          |
| 6      | Transmission Control          | ТСР           |
| 8      | Exterior Gateway Protocol     | EGP           |
| 9      | Interior Gateway Protocol     | IGP           |
| 17     | User Datagram                 | UDP           |
| 41     | Ірv6                          | IPV6          |
| 46     | Reservation Protocol          | RSVP          |
| 47     | General Routing Encapsulation | GRE           |
| 58     | ICMP for IPv6                 | IPv6-ICMP     |
| 111    | IPX in IP                     | IPX-In-IP     |
| 115    | Layer Two Tunneling Protocol  | L2TP          |
| 121    | Simple Message Protocol       | SMP           |

## 7.3 IP Office Ports

As mentioned, a number of different ports are used for access to systems. The following table lists some of the ports on which the system control unit listens for different types of access. Indicates a listening port on the system control unit. If indicates a port to which the IP Office sends, for example to a PC running an IP Office application.

\* Indicates that the port and or protocol can be changed.

| Port                      |          | Protocol                   |              | Function                                                                                                    |
|---------------------------|----------|----------------------------|--------------|----------------------------------------------------------------------------------------------------|
|                           |          |                            |              |                                                                                                    |
| 25*                       | <b>→</b> | SMTP                       | ТСР          | Email system alarms from the system to SMTP server.                                                                                                    |
| 37                        | <b>→</b> | Time                       | UDP          | Time requests from the system to a Time Server (RFC868).                                                                                                    |
| 53                        | ←        | DNS                        | UDP          | Domain Name Service responses.                                                                                                    |
| 67                        | ←        | BOOTP/DHCP                 | UDP          | DHCP server operation.                                                                                                    |
| 68                        | →        | BOOTP/DHCP                 | UDP          | DHCP client operation.                                                                                                    |
| 69                        | +        | TFTP                       | UDP          | File requests to the system.                                                                                                    |
| 69                        | →        | TFTP                       | UDP          | File requests by the system.                                                                                                    |
| 161*                      | ←        | SNMP                       | UDP          | From SNMP applications.                                                                                                    |
| 162*                      | →        | SNMP Trap                  | UDP          | To addresses set in the system configuration.                                                                                                    |
| 500                       | ←        | IKE                        | UDP          | Key exchange for IPSec protocol.                                                                                                    |
| 389*                      | <b>→</b> | LDAP                       | ТСР          | Lightweight Directory Access Protocol.                                                                                                    |
| 520                       | <b>→</b> | RIP                        | UDP          | To and from the system to other RIP devices. For RIP1 and RIP2 (RIP1                                                                                                    |
| 520                       | ÷        | RIP                        | UDP          | compatible) the destination address is a subnet broadcast, eg. 192.168.42.255. For RIP2 Multicast the destination address is 224.0.0.9.                                     |
| 1701                      | +        | L2TP                       | UDP          | Layer 2 tunneling protocol.                                                                                                    |
| 1718                      | +        | H.323                      | UDP          | H.323 Discovery                                                                                                    |
| 1719                      | +        | H.323 RAS                  | UDP          | H.323 Status. VoIP device registering with the system.                                                                                                    |
| 1720                      | →        | H.323/H.245                | UDP          | H.323 Signalling. Data to a registered VoIP device.                                                                                                    |
| 2127                      | <b>→</b> | (UDP)                      | UDP          | PC Wallboard to CCC Wallboard Server.                                                                                                    |
| 3478                      | ÷        | SIP                        | UDP          | Port used for STUN requests from the system to the SIP provider.                                                                                                    |
| 5060                      | 4        | SIP                        | UDP/<br>TCP* | SIP Line Signalling                                                                                                    |
| 8080                      | →        | НТТР                       | ТСР          | Browser access to the Delta Server application.                                                                                                    |
| 8089                      | →        | Enconf                     | UDP          | From the system to the Conferencing Center Server Service. User access to the conference center is direct via HTTP sessions.                                                |
| 8888                      | <b>→</b> | НТТР                       | ТСР          | Browser access to the IP Office ContactStore (VRL) application.                                                                                                    |
| 49152<br>to<br>53247<br>* | 4        | RTP/RTCP                   | UDP          | Dynamically allocated ports used during VoIP calls for RTP and RTCP traffic. The port range can be adjusted through the System   Gatekeeper tab.                            |
| 50791                     | →        | IPO Voicemail              | UDP          | To voicemail server address.                                                                                                    |
| 50793                     | +        | IPO Solo<br>Voicemail      | UDP          | From IP Office TAPI PC with Wave drive user support.                                                                                                    |
| 50794                     | +        | IPO System<br>Monitor      | UDP          | From System Monitor application.                                                                                                    |
| 50795                     | +        | IPO Voice<br>Networking    | UDP          | Small Community Network signalling (AVRIP) and BLF updates. Each system does a broadcast every 30 seconds. BLF updates are sent required up a maximum of every 0.5 seconds. |
| 50796                     | +        | IPO PCPartner              | UDP          | From an system application (for example Phone Manager or SoftConsole). Used to initiate a session between the system and the application.                                   |
| 50797                     | +        | ΙΡΟ ΤΑΡΙ                   | UDP          | From an system TAPI user PC.                                                                                                    |
| 50798                     | →        | (UDP)                      | UDP          | BT Fusion variant. No longer used.                                                                                                    |
| 50799                     | →        | IPO BLF                    | UDP          | Broadcast to the system LAN and the first 10 IP addresses registered from other subnets.                                                                                    |
| 50800                     | <b>→</b> | IPO License<br>Dongle      | UDP          | To the License Server IP Address set in the system configuration.                                                                                                    |
| 50801                     | +        | EConf                      | UDP          | Conference Center Service to system.                                                                                                    |
| 50802                     | ←        | Discovery                  | ТСР          | IP Office discovery from IP Office Manager.                                                                                                    |
| 50804<br>*                | -        | Service Access<br>Protocol | ТСР          | IP Office configuration settings access.                                                                                                    |
| 50805<br>*                | +        | 1                          | ТСР          | " TLS Secure.                                                                                                    |

| Port       |   | Protocol |     | Function                            |
|------------|---|----------|-----|-------------------------------------|
| 50808<br>* | + |          | ТСР | system status access.               |
| 50812<br>* | + |          | ТСР | IP Office security settings access. |
| 50813<br>* | + |          | ТСР | " TLS Secure.                       |

CDR/SMDR from the system is sent to the port number and IP address defined during configuration and using either TCP or UDP as selected.

#### **Ports**

System Monitor can be used to display IP packet details including the source and destination Port numbers. As well as displaying the port numbers (in decimal), System Monitor also displays the names of more commonly used ports including system specific ports.

For example "src = 23" is interpreted as "src = 23 (Telnet)".

The list below details the ports currently decoded by System Monitor. For a full list of assigned non-system ports see http://www.iana.org/assignments/port-numbers.

- 20 File Transfer [Default Data]
- 21 File Transfer [Control]

- 23 Telnet
- 25 Simple Mail Transfer
- 37 Time
- 43 Who Is
- 53 Domain Name Server
- 67 Bootstrap Protocol Server
- 68 Bootstrap Protocol Client
- 69 Trivial File Transfer
- 70 Gopher
- 79 Finger
- 80 World Wide Web-HTTP
- 115 Simple File Transfer Protocol
- 123 Network Time Protocol
- 137 NETBIOS Name Service
- 138 NETBIOS Datagram Service
- 139 NETBIOS Session Service
- 156 SQL Service

- 161 SNMP
- 162 SNMPTRAP
  - 179 Border Gateway Protocol
- 1719 H.323Ras
- 1720 H.323/H.245
- 50791 IPO Voicemail
- 50792 IPO Network DTE
- 50793 IPO Solo Voicemail (i.e. Wave driver for TAPI)
- 50794 IPO System Monitor
- 50795 IPO Voice Networking
- 50796 IPO PCPartner
- 50797 IPO TAPI
- 50798 IPO Who-Is response
- 50799 IPO BLF
- 50800 IPO License Dongle
- 50801 EConf

#### Protocols

System Monitor, as well as displaying the Protocol number (in decimal) of packets, also displays the names of the more common Protocols. For example "pcol = 1" is decoded as "pcol = 1 (ICMP)".

Protocol numbers currently decoded by System Monitor are:

- 1 Internet Control Message [ICMP]
- 2 Internet Group Management [IGMP]
- 6 Transmission Control [TCP]
- 8 Exterior Gateway Protocol [EGP]
- 9 Interior Gateway Protocol [IGP]
- 17 User Datagram [UDP]
- 41 Ipv6 [IPV6]
- 46 Reservation Protocol [RSVP]
- 47 General Routing Encapsulation [GRE]
- 58 ICMP for IPv6 [IPv6-ICMP]
- 111 IPX in IP[IPX-In-IP]
- 115 Layer Two Tunneling Protocol [L2TP]
- 121 Simple Message Protocol [SMP]

## 7.4 Cause Codes (ISDN)

When a call is ended, a cause code may be shown in the System Monitor trace. This cause code is not necessarily an error as cause codes are shown at the end of normal calls. Cause codes 0 to 102 are standard ISDN cause codes. Causes codes 103 upwards are system specific codes.

To display cause codes, ensure that the System Monitor | Call | Extension Send option is enabled. The cause code is then shown are part of **CMExtnTx:** events within the monitor trace. For example:

```
10185mS CMExtnTx: v=100, p1=1
CMReleaseComp
Line: type=DigitalExtn 3 Call: lid=0 id=-1 in=0
UUI type=Local [....] [0x03 0x00 0x00 ]
Cause=16, Normal call clearing
Timed: 12/07/05 11:00
```

The cause codes are listed below. Those marked with a \* were added in release 3.0.1. Those marked with a + were added in 3.0.40. Note that the Disconnect codes marked with a \* or + are not available in 2.1 or 3.0DT releases.

| Cause<br>Code | Definition                                                            |
|---------------|-----------------------------------------------------------------------|
| 0             | Unknown.                                                              |
| 1             | Unallocated (unassigned) number.                                      |
| 2             | No route to specific transit network/(5ESS)Calling party off hold.    |
| 3             | No route to destination / (5ESS) Calling party dropped while on hold. |
| 4             | Send special information tone / (NI-2) Vacant Code.                   |
| 5             | Misdialed trunk prefix.                                               |
| 6             | Channel unacceptable.                                                 |
| 7             | Call awarded and being delivered.                                     |
| 8             | Preemption/(NI-2)Prefix 0 dialed in error.                            |
| 9             | Preemption, cct reserved / (NI-2) Prefix 1 dialed in error.           |
| 10            | (NI-2) Prefix 1 not dialed.                                           |
| 11            | (NI-2) Excessive digits received call proceeding.                     |
| 16            | Normal call clearing.                                                 |
| 17            | User busy.                                                            |
| 18            | No user responding / No response from remote device.                  |
| 19            | No answer from user.                                                  |
| 20            | Subscriber absent (wireless networks).                                |
| 21            | Call rejected.                                                        |
| 22            | Number changed.                                                       |
| 23            | Redirection to new destination.                                       |
| 25            | Exchange routing error.                                               |
| 26            | Non-selected user clearing.                                           |
| 27            | Destination Out Of Order.                                             |
| 28            | Invalid number format.                                                |
| 29            | Facility rejected.                                                    |
| 30            | Response to STATUS ENQUIRY.                                           |
| 31            | Normal, unspecified.                                                  |
| 34            | No cct / channel available.                                           |
| 38            | Network out of order.                                                 |
| 39            | Permanent frame mode connection out of service.                       |
| 40            | Permanent frame mode connection is operational.                       |
| 41            | Temporary failure.                                                    |
| 42            | Switching equipment congestion.                                       |
| 43            | Access information discarded.                                         |
| 44            | Requested cct / channel not available.                                |
| 45            | Pre-empted.                                                           |
| 46            | Precedence blocked call.                                              |
| 47            | Resources unavailable/(5ESS)New destination.                          |
| 49            | Quality of service unavailable.                                       |
| 50            | Requested facility not subscribed.                                    |

| Cause<br>Code | Definition                                                                          |  |  |  |
|---------------|-------------------------------------------------------------------------------------|--|--|--|
| 52            | Outgoing calls barred.                                                              |  |  |  |
| 54            | Incoming calls barred.                                                              |  |  |  |
| 57            | Bearer capability not authorised.                                                   |  |  |  |
| 58            | Bearer capability not presently available.                                          |  |  |  |
| 63            | Service or option not available, unspecified.                                       |  |  |  |
| 65            | Bearer capability not implemented.                                                  |  |  |  |
| 66            | Channel type not implemented.                                                       |  |  |  |
| 69            | Requested facility not implemented.                                                 |  |  |  |
| 70            | Only restricted digital bearer capability is available.                             |  |  |  |
| 79            | Service or option not implemented, unspecified.                                     |  |  |  |
| 81            | Invalid call reference.                                                             |  |  |  |
| 82            | Identified channel does not exist.                                                  |  |  |  |
| 83            | A suspended call exists, but this id does not.                                      |  |  |  |
| 84            | Call id in use.                                                                     |  |  |  |
| 85            | No call suspended.                                                                  |  |  |  |
| 86            | Call having the requested id has been cleared.                                      |  |  |  |
| 87            | User not a member of Closed User Group.                                             |  |  |  |
| 88            | Incompatible destination.                                                           |  |  |  |
| 90            | Non-existent Closed User Group.                                                     |  |  |  |
| 91            | Invalid transit network selection.                                                  |  |  |  |
| 95            | Invalid message, unspecified.                                                       |  |  |  |
| 96            | Mandatory information element missing.                                              |  |  |  |
| 97            | Message type non-existent/not implemented.                                          |  |  |  |
| 98            | Message not compatible with call state, non-existent or not implemented.            |  |  |  |
| 99            | Information element non-existent or not implemented.                                |  |  |  |
| 100           | Invalid information element contents.                                               |  |  |  |
| 101           | Message not compatible with call state / (NI-2) Protocol threshold exceeded.        |  |  |  |
| 102           | Recovery on timer expiry.                                                           |  |  |  |
| IP Office     | Specific Cause Codes                                                                |  |  |  |
| 103           | Parameter not implemented.                                                          |  |  |  |
| 110           | Message with unrecognised parameter.                                                |  |  |  |
| 111           | Protocol error, unspecified.                                                        |  |  |  |
| 117           | Parked (Internal system code).                                                      |  |  |  |
| 118           | UnParked (Internal system code).                                                    |  |  |  |
| 119           | Pickup (Internal system code).                                                      |  |  |  |
| 120           | Reminder (Internal system code).                                                    |  |  |  |
| 121           | Redirect (Internal system code).                                                    |  |  |  |
| 122           | Call Barred (Internal system code).<br>Forward To Voicemail (Internal system code). |  |  |  |
| 123           |                                                                                     |  |  |  |
| 124<br>125    | Answered By Other (Internal system code).                                           |  |  |  |
| 125           | No Account Code (Internal system code).<br>Transfer (Internal system code).         |  |  |  |
| 120           | Held Call (Internal system code).*                                                  |  |  |  |
| 130           | Ring Back Check (Internal system code).*                                            |  |  |  |
| 130           | Appearance Call Steal (Internal system code).*                                      |  |  |  |
| 132           | Appearance Bridge Into (Internal system code).*                                     |  |  |  |
| 132           | Bumped Call (Internal system code).*                                                |  |  |  |
| 134           | Line Appearance Call (Internal system code).+                                       |  |  |  |
| 135           | Unheld Call (Internal system code).+                                                |  |  |  |
| 136           | Replace Current Call (Internal system code).+                                       |  |  |  |
| 137           | Glare (Internal system code).+                                                      |  |  |  |
| 138           | R21 Compatible Conf Move (Internal system code).+                                   |  |  |  |
|               |                                                                                     |  |  |  |

| Cause<br>Code | Definition                                       |  |  |  |
|---------------|--------------------------------------------------|--|--|--|
| 139           | RingBack Answered (Internal system code).+       |  |  |  |
| 140           | Transfer Request Failed (Internal system code).+ |  |  |  |
| 141           | HuntGroup Drop (Internal system code).+          |  |  |  |

## 7.5 Decoding FEC Errors

This section details how to decoding the FEC Receiver Error "PRN" statements that appear in the log. These "Fast Ethernet Controller" error messages are shown when the System/Print option is enabled.

#### An example error would be:

PRN: IP403\_FEC::ReceiverError 844

The message format is:-

PRN: PLATFORM\_FEC::ReceiverError ABCD

Where:-

- PRN: = Indicates that message was output as the result of having the **System | Print** option enabled.
- PLATFORM\_ = Indicates the type of system control unit reporting the error. Possible values are IP401NG (Small Office Edition), IP403, IP406, IP406V2 (shows as IP405 in Version 2.1(27)) and IP412.
- ABCD = This is the actual error code. It is a decode of the "Ethernet Receive Buffer Descriptor" packet. Note that if the most significant byte (ie. A) is 0 (zero) it is not printed and the error code is only 3 characters long (ie. BCD).

FEC::ReceiverError Codes are derived from the "Ethernet Receive Buffer Descriptor (RxBD)". The table below shows the bits within the RxBD that are used to generate the error codes. Those labeled as "N/U" are NOT used in the FEC Error Decoding mechanism although they may be non zero.

| Byte | Bit | Value | Option | Description                                                                                                    |
|------|-----|-------|--------|----------------------------------------------------------------------------------------------------|
| A    | 0   | 8     | N/U    | May be non-zero but not used for FEC decode.                                                                                                    |
|      | 1   | 4     | N/U    | May be non-zero but not used for FEC decode.                                                                                                    |
|      | 2   | 2     | N/U    | May be non-zero but not used for FEC decode.                                                                                                    |
|      | 3   | 1     | N/U    | May be non-zero but not used for FEC decode.                                                                                                    |
| В    | 4   | 8     | L      | Last in frame. $0 =$ The buffer is not the last in the frame. $1 =$ The buffer is the last in the frame.                                                                                                    |
|      | 5   | 4     | 0      | Always zero.                                                                                                    |
|      | 6   | 2     | 0      | Always zero.                                                                                                    |
|      | 7   | 1     | N/U    | May be non-zero but not used for FEC decode.                                                                                                    |
| С    | 8   | 8     | N/U    | May be non-zero but not used for FEC decode.                                                                                                    |
|      | 9   | 4     | N/U    | May be non-zero but not used for FEC decode.                                                                                                    |
|      | 10  | 2     | LG     | Length Error: Rx frame length violation. The frame length exceeds the value of MAX_FRAME_LENGTH in the bytes. The hardware truncates frames exceeding 2047 bytes so as not to overflow receive buffers This bit is valid only if the L bit is set to 1. |
|      | 11  | 1     | NO     | Non-Octet: A frame that contained a number of bits not divisible by 8 was received and the CRC check that occurred at the preceding byte boundary generated an error. NO is valid only if the L bit is set. If this bit is set, the CR bit is not set.  |
| D    | 12  | 8     | SH     | Short Frame: A frame length that was less than the minimum defined for this channel was recognized.                                                                                                    |
|      | 13  | 4     | CR     | CRC Error: This frame contains a CRC error and is an integral number of octets in length. This bit is valid only if the L bit is set.                                                                                                    |
|      | 14  | 2     | OV     | Overrun Error: A receive FIFO overrun occurred during frame reception. If $OV = 1$ , the other status bits, LG, NO, SH, CR, and CL lose their normal meaning and are cleared. This bit is valid only if the L bit is set.                               |
|      | 15  | 1     | TR     | Truncate Error: Set if the receive frame is truncated (= 2 Kbytes)                                                                                                    |

#### Example

Decode of typical message produced using above information :-

PRN: IP403\_FEC::ReceiverError 844

- The Error code in the above example is 844.
  - Byte A = 0 and so was not shown.
  - Byte B = 8, which is 1000 in binary so bit 4 (L) is set
  - Byte C = 4, which is 0100 in binary so bit 9 (N/U) is set
  - Byte D = 4, which is 0100 in binary so bit 13 (CR) is set

This is a Receive CRC error (as bit 13 of the RxBD is set) – note that the first byte (A) is missing so it is equal to 0, resulting in a 3 byte error code.

## 7.6 Miscellaneous

#### What does the message "PRN: FEC::ReceiverError" mean?

FEC stands for Fast Ethernet Controller (100mb LAN). The "ReceiverError" line is followed by a number that denotes the exact problem.

Basically it is stating that the system received a packet that it considers wrong or corrupt in some way or perhaps there was a collision so it threw it away, the packet would then have been re-sent. This is does not normally indicate a problem and is nothing to worry about unless the error's are streaming in the trace. See <u>Decoding FEC Errors</u> [139].

# What does the message "PRN: UDP::Sending from indeterminate address to 0a000003 3851" mean?

The port number 3851 at the end indicates that the system is looking for an IP Office Voicemail Server.

If your system is not using voicemail, remove the entry in the Voicemail IP Address field, found on the Voicemail tab of the System form in the system configuration.

# Index

Δ Access 117, 130 Delta Server application 127 IP Office ContactStore 127 Ack 117 Address 117, 127 Alerting 115, 116 Allowed In 118 Analogue Line 115 ATM/Channel 115 ATM/Channel2 115 ATM/CM Line 115 ATM/CM Line2 115 ATM/I-O 115 ATM/I-O2 115 Avaya 9, 28 AVRIP 127 В B 133 B4 01 01 04 02 117 Back IP Office Control Unit 110 BCD 133 Binary Log File 28 Binary Logging 28 BLF 127 Bootstrap Protocol Client 127 Bootstrap Protocol Server 127 Border Gateway Protocol 127 Both SNMP Port 127 BRI 115 BRI ISDN 115 Broadcast IP Office LAN 127 Byte B 133 Byte C 133 Byte D 133 С Call 9, 111, 115, 116, 117, 120, 127, 130 Log stamp 14 Call Connected 115, 116 Call Disconnected 115, 116 Call having 130 Call Proceeding 115, 116 Call Rejected 130 Call Setup 115, 116 Call state 130 Call Status 120 Call/ Packets/Extension Receive 111, 115, 116 Call/ Packets/Extension RxP 111, 115, 116 Call/ Packets/Extension Send 111, 115, 116 Call/ Packets/Extension TxP 111, 115, 116 Call/ Packets/Line Receive 115, 116, 117 Call/ Packets/Short Code Msgs 115, 116 Call/Call Logging 120 Call/Events/Call Delta 110, 115, 116, 120 Call/Events/Call Logging 110, 111, 112, 115, 116, 117 Call/Events/Map 110 Call/Events/Targeting 117 Call/Events/Targetting 110, 111, 112, 115, 116, 120 Call/Packets/Extension Receive 110, 120 Call/Packets/Extension RxP 110, 120 Call/Packets/Extension Send 110, 120

Call/Packets/Extension TxP 110, 120 Call/Packets/Line Receive 110, 111, 112, 120 Call/Packets/Line Send 110, 111, 112, 115, 116, 117, 120 Call/Packets/Short Code Msgs 120 Calls Answered/Generated 120 Cause Codes 130 CCC Wallboard Server PC Wallboard 127 Channel Unacceptable 130 Channelised T1 Line 115 Channelized T1 Line 115 Circuit/channel 130 CL 133 Clear 130, 133 Code 117, 130, 133 Conference Center 127 Conferencing Center Server Service 127 Configuration Lines List 111 Connect 113, 115, 116, 119 Contains CRC 133 Conversations" 120 CR 133 set CRC contains 133 CRC Error 133 D Decoding FEC Errors 133 FEC Receiver Error 133 Default Data 127 **Delta Server application** access 127 Dial-Up Data Connection Problems 112 Displaying Monitor 28 Protocol 127 Domain Name Server 127 DTE 110 DTE Port Maintenance 110 During VoIP 127 Ε E1 ISDN 115 E1 PRI Connections 111 **EBLF 120** EConf 127 EConsole 120 Eg 9, 127 EGP 127 Enter 112, 113, 118, 119 ISDN 111 Error 130 IP Office control unit reporting 133 Ethernet Receive Buffer Descriptor 133 Every 'n 28 Example Monitor Settings 104 Exceeding 2047 133 Expiry 130 Extension TxP 120 Extension" 120 Extensions/lines 120

Exterior Gateway Protocol 127

#### F

Failing' 118 FEC 133 FEC Error Decoding 133 FEC Errors Decoding 133 FEC Receiver Error decoding 133 **FIFO 133** File 118, 127 Log 28 n MB 28 File Logging 28 File name 28 Firewall 118 Firewall Not Working Correctly 118 Following Monitor 117 PPP 114 Frame Relay 114 Frame Relay Links 114 Frame Relay/Events 114 Frame Relay/Mgmt Events 114 Frame Relay/Rx Data 114 Frame Relay/Rx Data Decode 114 Frame Relay/Tx Data 114 Frame Relay/Tx Data Decode 114 Freezing Monitor 28 G General Routing Encapsulation 127 Gives 104 **GRE 127** Н H.323 127 H.323 RAS 127 H.323/Events/H.323 115, 116 H.323/H.245 127 H.323/Packets/H.245 Receive 115, 116 H.323/Packets/H.245 Send 115, 116 H.323/Packets/H.323 Fast Start 116 H.323/Packets/H.323 Fast Start4 115 H.323/Packets/H.323 Receive 115, 116 H.323/Packets/H.323 Send 115, 116 H.323/Packets/RAS Receive 116 H.323/Packets/RAS Send 116 H.323/Packets/View Whole Packet 115, 116 H.323Ras 127 Hours 28 Hours Interval 28 **ICMP** IPv6 127 Icons 15 le 28, 117, 133 **IGMP 127** IGP 127 **IMPORTANT 9** In\_port 117 Including IP Office 127 Interface Name 118 Interface Name" 112, 113, 119 Interface Name" fieldin 112 Interface Name" fieldin Monitor's PPP 112

Interface Queue 117 Interface/Firewall 118 Interface/Firewall Allowed In 118 Interface/Firewall Allowed Out 118 Interface/Firewall Fail In 118 Interface/Firewall Fail Out 118 Interface/Interface Queue 112, 117, 118 Interior Gateway Protocol 127 Internet 117, 127 Internet Control Message 127 Internet Group Management 127 Interworking 130 Invalid 130 IP 9, 28, 110, 113, 116, 117, 119, 120, 127, 133 IP Address 113, 117, 119 IP Dst 117 IP Office 9, 28, 110, 113, 119, 120, 133 including 127 requests 127 IP Office application 120, 127 IP Office config 127 IP Office ContactStore access 127 IP Office Control Unit 113, 119, 133 back 110 IP Office control unit reporting error 133 IP Office Job Aid Refer 110 **IP Office LAN** Broadcast 127 IP Office Monitor 9, 127 IP Office Monitor application 9, 127 IP Office Ports 127 IP Office TAPI 127 IP Office TAPI PC 127 IP Packet 113, 119, 127 IP401NG 133 IP403 133 IP403\_FEC 133 IP405 133 IP406 133 IP406V2 133 IP412 133 IPO BLF 127 IPO License Dongle 127 IPO Monitor 127 IPO Network DTE 127 IPO PCPartner 127 IPO Solo Voicemail 127 IPO TAPI 127 IPO Voice Networking 127 IPO Voicemail 127 IPO Who-Is 127 lpv6 ICMP 127 IPv6-ICMP 127 IPX 127 IPX-In-IP 127 ISDN 9, 115, 130 entering 111 ISDN Problems 111 ISDN/Events/Layer 111, 115 ISDN/Packets/Later3 Tx 112 ISDN/Packets/Layer 111, 115 ISDN/Packets/Layer3 Rx 112, 117

Index

ISDN/Packets/Layer3 Tx 117 **ISP 112** ISP/Remote Routing 117 Κ Kbytes 133 Keyboard Shortcuts 16 L L 133 L2TP 127 LAN 110, 117 Layer Two Tunneling Protocol 127 Leased 113, 119 Leased Line 113, 119 Len 117 Length Error 133 LG 133 License Server IP Address 127 Line 111, 113, 115, 119 Line" 120 Links 114, 117 Locating PC 117 Specific 117 Specific PC Making Calls 117 Log Filename 28 Log Mode 28 Log Preferences Setting 28 Log Stamp 14 Logging File 28 Μ Making 117 Management 114 MAX\_FRAME\_LENGTH 133 MB 28 MBytes 28 MBytes Interval 28 Message 113, 119, 130, 133 Monitor 104, 110, 111, 112, 113, 114, 115, 116, 118, 119, 120, 130 displaying 28 following 117 freezing 28 running 9,28 Monitor application 9, 28, 110 Monitor includes 118 Monitor toolbar 28 Monitor Trace 9, 28, 130 observing 117 Monitor WAN 113, 119 Monitor's PPP 112, 113, 119 Ν N 28 N MB file 28 N/U 133 N/U" 133 NAT 117 NATranslator d40190dc 0000000 117 NETBIOS Datagram Service 127 **NETBIOS Name Service 127** NETBIOS Session Service 127 Network Time Protocol 127

NO 133 Non-IP Office 127 Non-Octet 133 **NOT 133** Number 28, 111, 117, 127, 130, 133 Ο Observing Monitor Traces 117 OK 28 Open File 28 Out 115, 117, 130 PBX 118 Out\_port 117 OV 133 Overrun Error 133 Ρ PAP/CHAP 112, 113, 119 Password 112, 113, 119 PBX 117, 120 Out 118 PC 127 locate 117 PC running 127 PC Wallboard CCC Wallboard Server 127 Pcol 117, 127 Phone Manager 120, 127 PLATFORM 133 PLATFORM FEC 133 Port 110, 111, 113, 117, 119, 127 Port 520 RIP 127 Port during 110 Port Number" 111, 113, 119 Ports including 127 PPP 9 following 114 PPP/IP Rx 113, 114, 119 PPP/IP Tx 113, 114, 119 PPP/IPCP Rx 112, 113, 114, 119 PPP/IPCP Tx 112, 113, 114, 119 PPP/LCP Rx 112, 113, 114, 119 PPP/LCP Tx 112, 113, 114, 119 PPP/Security Rx 112, 113, 114, 119 PPP/Security Tx 112, 113, 114, 119 PRI 111 Print 110, 111, 112, 113, 115, 117, 118, 119, 120, 133 PRN 117, 133 PRN" 133 Problem 9, 110, 111, 112, 113, 116, 119, 120 Problems Involving IP Phones 116 Problems Involving Non-IP Phones 116 Program Files/Avaya/IP Office/Monitor 28 Programs 28, 117 Protocol 117, 130 displaying 127 Q QSig 115 QSIG Line 115 R Receive 111, 115, 133 Receive CRC 133 Receive1 115 ReceiverError 133 ReceiverError 844 133

ReceiverError ABCD 133

ReceiverError Codes 133 Recovery 130 Refer IP Office Job Aid 110 Rem 117 Rem\_port 117 Remote Site Data Connection Problems 113, 119 Requested circuit/channel 130 Requests 28, 117, 130 IP Office 127 Reselect 110 **Reservation Protocol 127 RIP 127** RIP1 127 **RIP2 127** RIP2 Multicast 127 Rollover Log 28 **RSVP 127** Running Monitor 9, 28 Rx 133 **RxBD** 133 **RxP** 120 S Save Screen Log 28 Select File 28 Send 110, 111, 115 Send1 115 Seq 117 Service 112, 113, 119, 127, 130 Service Name" 112, 113, 119 Service" 112, 113, 118, 119 Set 127 CR 133 Logging Preferences 28 SH 133 Short Frame 133 Shortcuts 16 Shows 133 Simple File Transfer Protocol 127 Simple Mail Transfer 127 Simple Message Protocol 127 Small Community Network 127 Small Community Network signalling 127 Small Office Edition 133 SMP 127 **SNMP 127** SNMP Trap 127 SNMPTRAP 127 SoftConsole 127 Specific Locating 117 Specific PC Making Calls Locating 117 Specify 118, 130 Speech Calls Dropping 115 SQL Service 127 Src 117, 127 Stamp 14 Status 110, 111, 112, 113, 115, 117, 118, 119, 120, 130, 133 Subnet 127 Sum 117 SYN 117 SysMonitor 133 System 110, 133

System Rebooting 110 System/Error 110, 111, 112, 113, 115, 117, 118, 119, 120 System/Print 110, 111, 112, 113, 115, 117, 118, 119, 120, 133 System/Resource 110, 111, 112, 113, 115, 117, 118, 119, 120 System/Resource Status Prints 110, 111, 112, 113, 115, 117, 118, 119, 120 Т T1 111.115 T1 ISDN 115 T1/CAS 115 T1/CAS3 115 T1/Channel 115 T1/Channel3 115 T1/Dialler 115 T1/Dialler3 115 T1/DSP 115 T1/DSP3 115 T1/Line 115 T1/Line3 115 **TAPI 127** TCP 117, 127 TCP Dst 117 TCP SYN 117 **TCPNATSession 117 Telecommunications 9** Telecoms 104 Telnet 127 Text Log File 28 These "Fast Ethernet Controller" 133 TR 133 Traces 117 Transfer 127 Transmission Control 127 Trivial File Transfer 127 Truncate Error 133 Type 28, 117, 130, 133 U **UDP 127 UDPNATSession 117** UKIP WAN 117 Use 9, 115, 117, 118, 120, 130 User Log stamp 14 User Datagram 127 V Version 2.1 133 Voicemail 127 Voicemail Server 127 VoIP 115 during 127 VoIP Extension 115 VoIP Line 115 **VPN 115** VPN Line 115 **VRL 127** W WAN 113, 119 WAN Ports 113, 119 WAN Rx 113, 119 WAN Tx 113, 119 WAN/WAN Rx 113, 119 WAN/WAN Tx 113, 119 WAN/WAN/Events 113, 119

WAN3s 113, 119 Wave 127 Windows 117 World Wide Web HTTP 117 World Wide Web-HTTP 127 Www.iana.org/assignments/port-numbers 127

Performance figures and data quoted in this document are typical, and must be specifically confirmed in writing by Avaya before they become applicable to any particular order or contract. The company reserves the right to make alterations or amendments to the detailed specifications at its discretion. The publication of information in this document does not imply freedom from patent or other protective rights of Avaya or others.

All trademarks identified by the ® or <sup>™</sup> are registered trademarks or trademarks, respectively, of Avaya Inc. All other trademarks are the property of their respective owners.

This document contains proprietary information of Avaya and is not to be disclosed or used except in accordance with applicable agreements.

© 2013 Avaya Inc. All rights reserved.